# Digital Series 500 Printers

# User Guide

Order Number: EK-LJ50A-UG-001

**Digital Equipment Corporation Maynard, Massachusetts**

#### **First Printing, December 1994**

Digital Equipment Corporation makes no representations that the use of its products in the manner described in this publication will not infringe on existing or future patent rights, nor do the descriptions contained in this publication imply the granting of licenses to make, use, or sell equipment or software in accordance with the description.

The information in this document is subject to change without notice and should not be construed as a commitment by Digital Equipment Corporation. Digital Equipment Corporation assumes no responsibility for any errors that may appear in this document.

Possession, use, or copying of the software described in this publication is authorized only pursuant to a valid written license from Digital or an authorized sublicensor.

© Digital Equipment Corporation 1994. All rights reserved.

The following are trademarks of Digital Equipment Corporation:

Digital Series 500, DECcolor Works, DEC and the DIGITAL logo.

All other trademarks and registered trademarks are the property of their respective holders.

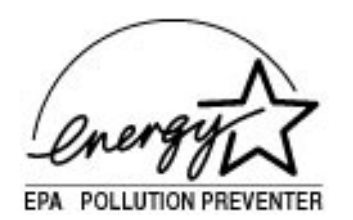

The Energy Star<sup>TM</sup> emblem does not represent EPA endorsement of any product or service.

# **Table of Contents**

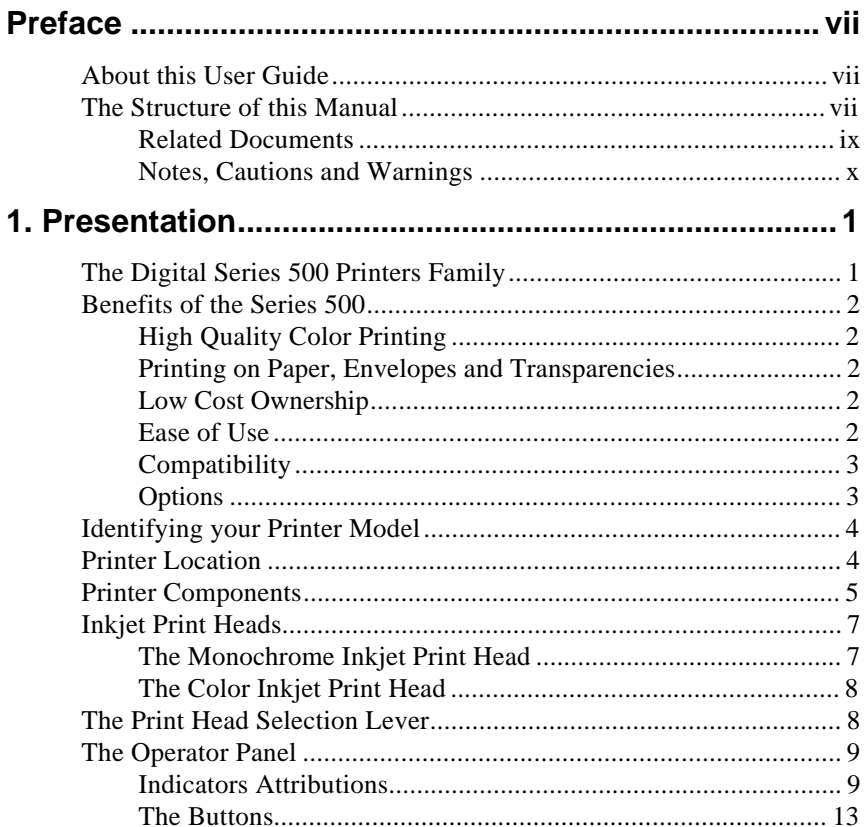

# 

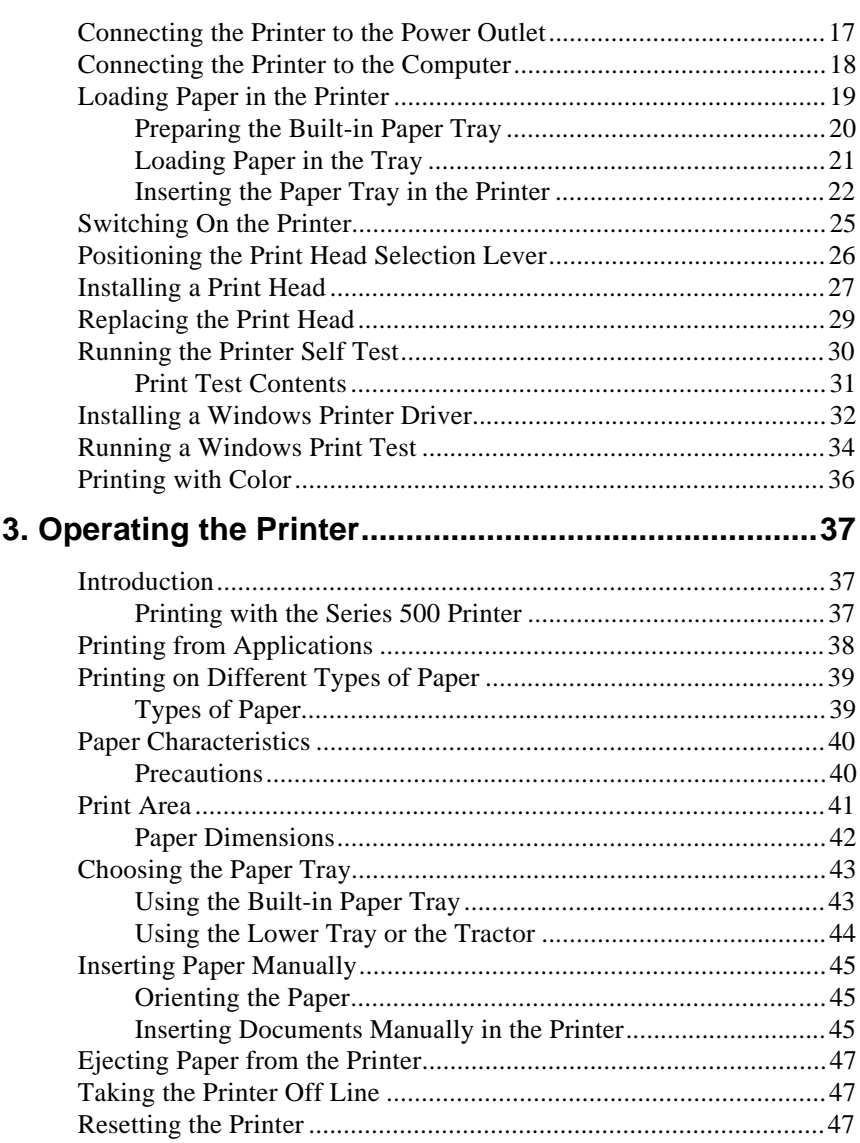

# 

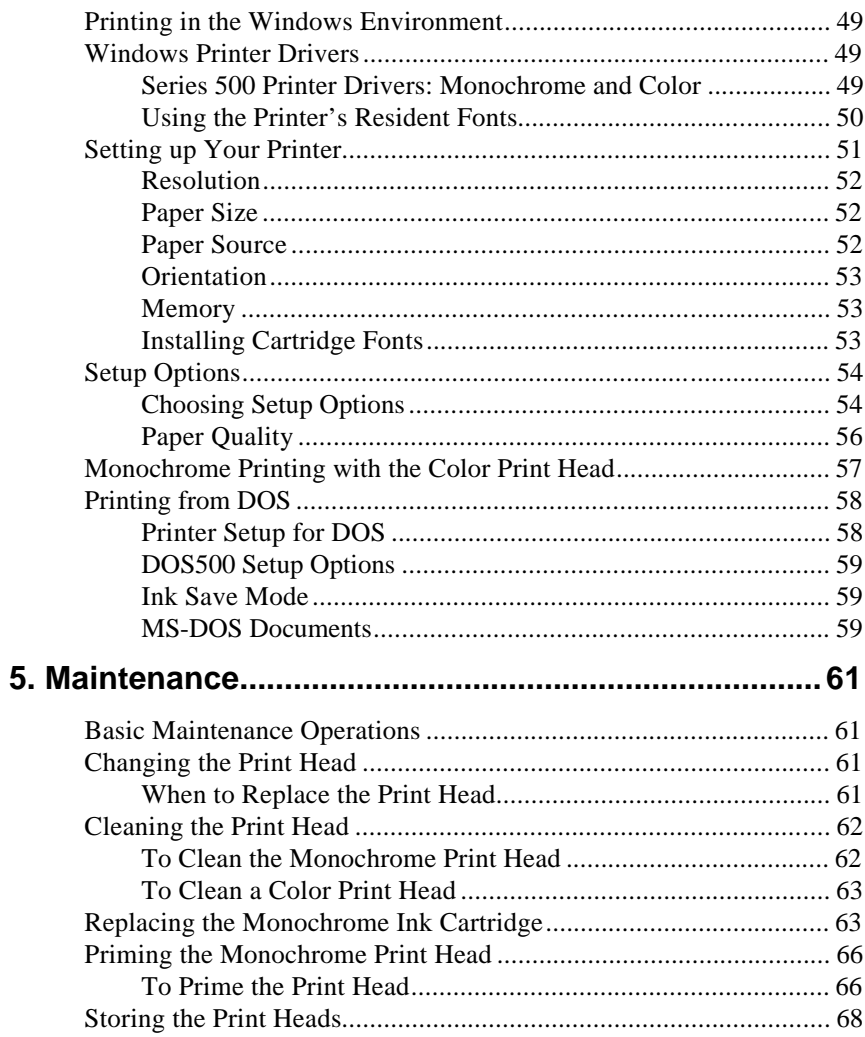

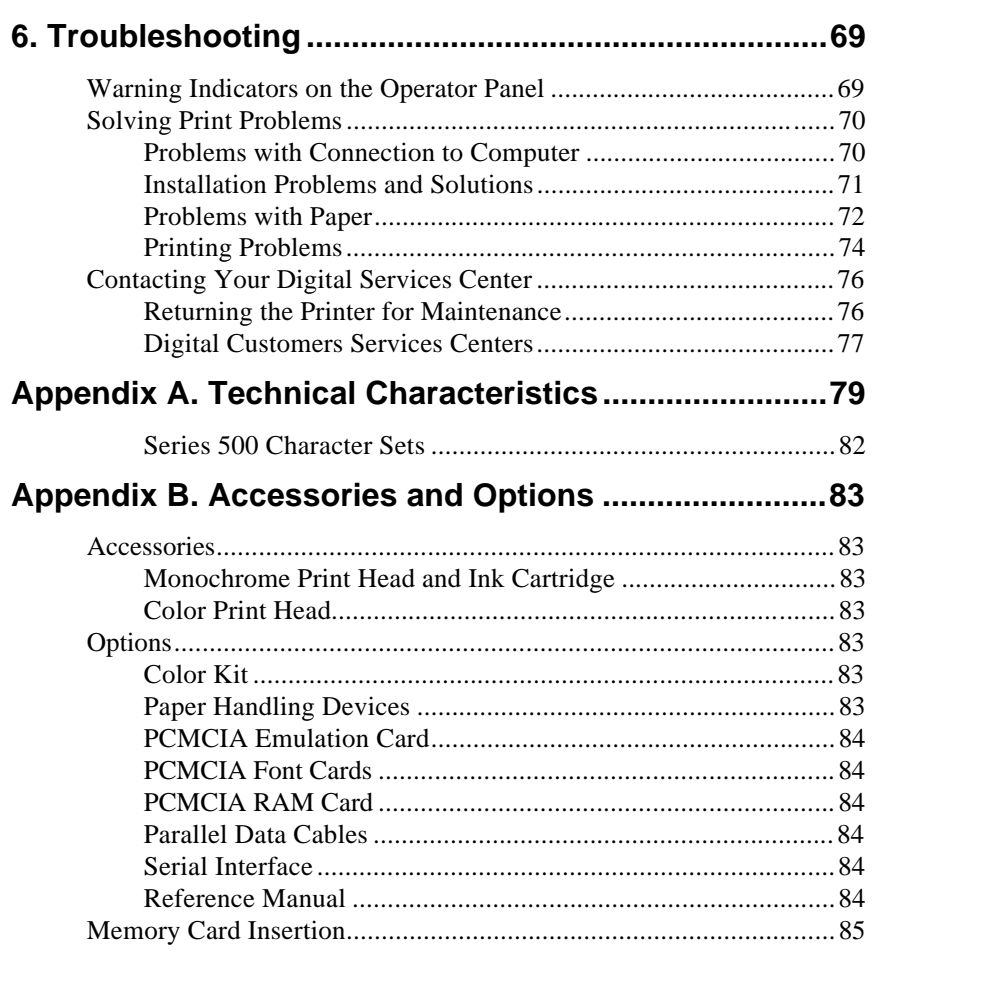

# **Preface**

## **About this User Guide**

This user guide contains information on how to set up your Digital Series 500 inkjet printer. It explains how to unpack and prepare your printer for use, how to use the buttons on the printer's operator panel, how to print files from the Windows environment, and how to maintain the printer and correct common printing problems. In addition, this guide describes the technical characteristics of the printer and describes the list of accessories and options that are available with the Digital Series 500.

## **The Structure of this Manual**

This manual contains all the information required to install, configure and operate the printer. It is intended for use by both first-time and experienced users. The manual is structured with a step-by-step approach. Read and follow all the instructions carefully. Always refer to the manual whenever you encounter a problem.

The contents of the chapters are as follows:

#### **1 - Presentation**

This chapter introduces the Digital Series 500 family and the features of the printers in the Series 500 range. In addition, it illustrates the physical environment most suitable for the printer, and identifies and locates the various parts and controls. In addition, this chapter explains, in detail, the functions of the indicators and buttons on the operator panel.

#### **2 - Preparation for Use**

This chapter describes how to connect the printer to the power outlet, how to insert the inkjet print head in the printer, load the paper tray and print head, install a Windows printer driver and run a print test.

#### **3 - Operating the Printer**

This chapter describes the common tasks involved in using the printer. It includes information on the different types of paper you can use, the print area associated with different paper sizes, how to insert paper manually and some of the common functions of the printer's operator panel's buttons.

#### **4 - Printing with the Series 500**

This chapter contains information on installing the Windows printer drivers included on your Driver diskettes and setting up your printer for printing within Windows applications. There is also a section in this chapter on printing in the DOS environment.

#### **5 - Maintenance**

This chapter describes day-to-day user maintenance performed during the printer's working life.

#### **6 - Troubleshooting**

This chapter contains a troubleshooting guide, for problems which may occur, together with indications for their solution. In addition, it provides information on how to contact Digital support centers for support.

#### **Appendix A - Technical Characteristics**

This section describes the printer's technical and functional characteristics.

#### **Appendix B - Accessories and Options**

This appendix describes the accessories and options available with the printer.

AAAAAAAAAAAAAAAAAAAAAAAAAAAAAAAAAAAAAAAAAAAAAAAAAAAAAAAAAAAAAAAAAAAAAAAAAAAAAA

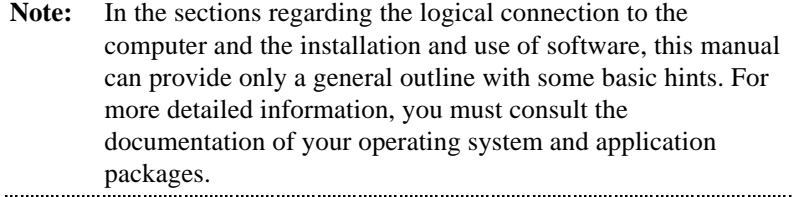

#### **Related Documents**

In addition to this manual, the following documents are available for use with your Series 500 printer:

- · *Carton Contents Card*
	- This single page card is included in the printer's carton and lists the items you should find when unpacking your printer.
- · *Series 500 Printers Setting Up You Printer*

This short guide describes the following:

- How to unpack and connect your printer
- How to install paper and a print head
- How to run a printer self test
- How to install a Windows printer driver and run a Windows print test.
- · *Series 500 Printers DECcolor Works Printer Driver User Guide*
	- This user guide is part of the Series 500 color kit. It describes how to install and configure your printer for color printing.
- · *Series 500 Printers Technical Reference Guide*
	- This reference manual can be ordered as a separate document. It contains character set tables, programming information and information on how to operate the printer with the DOS operating system.

#### **Notes, Cautions and Warnings**

The text contains three different types of annotation which should always be read.

**Note:** This NOTE gives you, or indicates where you can find, AAAAAAAAAAAAAAAAAAAAAAAAAAAAAAAAAAAAAAAAAAAAAAAAAAAAAAAAAAAAAAAAAAAAAAAAAAAAAA additional information. AAAAAAAAAAAAAAAAAAAAAAAAAAAAAAAAAAAAAAAAAAAAAAAAAAAAAAAAAAAAAAAAAAAAAAAAAAAAAA

*Caution: This CAUTION should catch your attention, advising you of a particular situation/problem which may occur/be avoided as a result of a certain sequence of operations. It may also contain a reminder to execute a particular operation.*

**Warning**: This WARNING indicates a specific procedure which must be strictly observed. Failure to comply with the instructions given may result in injury to the operator and/or damage to the printer.

# **1**

# **Presentation**

This chapter introduces the Digital Series 500 Printers family, explains how to identify your printer model and details the main features of your printer and its components.

## **The Digital Series 500 Printers Family**

Digital Series 500 Printers are a family of high-quality, color-capable inkjet printers. Depending on the model, the color capability is available as an option or delivered as a basic feature of your printer.

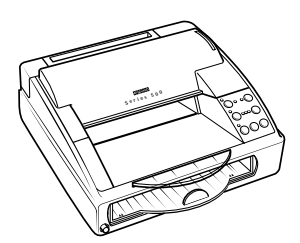

You can identify your specific Digital Series 500 printer model by consulting the *Carton Contents Card* included in the accessories box (see the section on identifying your printer below).

The color printing performance of the Digital Series 500 Printers is specially highlighted through the specific DECcolor Works color printer driver (see the *DECcolor Works Printer Driver - User Guide* for further information).

The Digital Series 500 Printers are designed and built to guarantee excellent reliability. They provide constant quality of both text and high resolution graphics, associated with high speed and quiet operation.

## **Benefits of the Series 500**

A number of benefits are provided by the Digital Series 500 printers, including the following:

#### **High Quality Color Printing**

Depending if your printer model includes this capability, your printer allows you excellent color printing, using "drop on demand" thermal ink jet technology. It produces a laser-like print density of up to 300 x 300 dots per inch (dpi). For monochrome printing, note that the black ink is water-resistant.

#### **Printing on Paper, Envelopes and Transparencies**

The standard paper handling devices allow the use of a wide range of paper types and sizes: transparencies, standard or special paper single sheets (Letter, A4, Legal...), envelopes (COM-10, DL...). The Digital Series 500 Printer Drivers are specially designed to optimize printing using these different media.

#### **Low Cost Ownership**

The monochrome print head has a rechargeable system which allows you to only change the ink cartridge, instead of changing the whole print head. Furthermore, the Digital Series 500 Printers include an *Economy* mode designed to save ink.

The Digital Series 500 Printers have very low power consumption (25 W - less than a standard light bulb). This consumption conforms to EPA (Environment Protection Agency) norms.

#### **Ease of Use**

The user-friendly driver interface make this printer very easy to use. A *Setting Up Your Printer* booklet is also provided to help you quickly install your Digital Series 500 Printer.

#### **Compatibility**

Your printer can be connected to personal computers with a standard parallel or optional serial interface. Compatible with Windows 3.1/3.11 and many other software applications commonly used with this class of printer, it can be used in most working environments. The resident firmware emulates the HP DeskJet 500C printer (extended PCL-III commands).

#### **Options**

Depending on your printer model, the color capability is implemented when you acquire one or several of the color printing system components: a color print head, the print head storage box, the DECcolor Works printer driver and associated user guide.

Additional emulations (EPSON LQ 850, IBM Proprinter X24, including character sets), RAM and fonts, which increase and extend the printer's operating range, are also available as options.

Two specific paper devices can be mounted on your printer to:

- An external automatic sheet feeder, similar to the built-in basic sheet feeder to toggle between 2 types of letterhead paper, for example.
- A fan-fold paper tractor mechanism to print listings, for example.

The serial interface kit represents another useful option.

Configured in the appropriate operating surroundings, your Digital Series 500 Printer is the ideal output tool for Word Processing and Desktop Publishing applications.

## **Identifying your Printer Model**

The *Carton Contents Card* allows you to identify your own printer model among the Digital Series 500 Printers family.

- 1. Unpack the contents of the carton.
- 2. Remove all packing from the printer.
- 3. Check all printer parts are present and undamaged, by consulting your specific printer *Carton Contents Card*, included in the accessories box. If anything is missing or damaged call your dealer immediately.

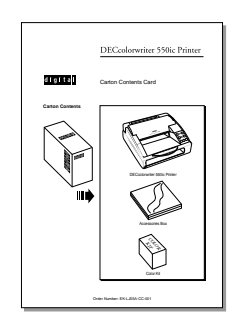

Example Carton Contents Card

*Caution: Keep the carton and all the packing materials in case you have to transport the printer any distance, relocate it, or return it to Digital Services for maintenance.*

## **Printer Location**

- · Place the printer on a flat, stable surface near your computer.
- · Make sure there is a power outlet nearby to easily connect the printer.
- Make sure that there is enough space around the printer for all its parts to be accessed comfortably.
- · Do NOT leave the printer exposed to direct sunlight or heat sources, or in dusty or dirty environments.

# **Printer Components**

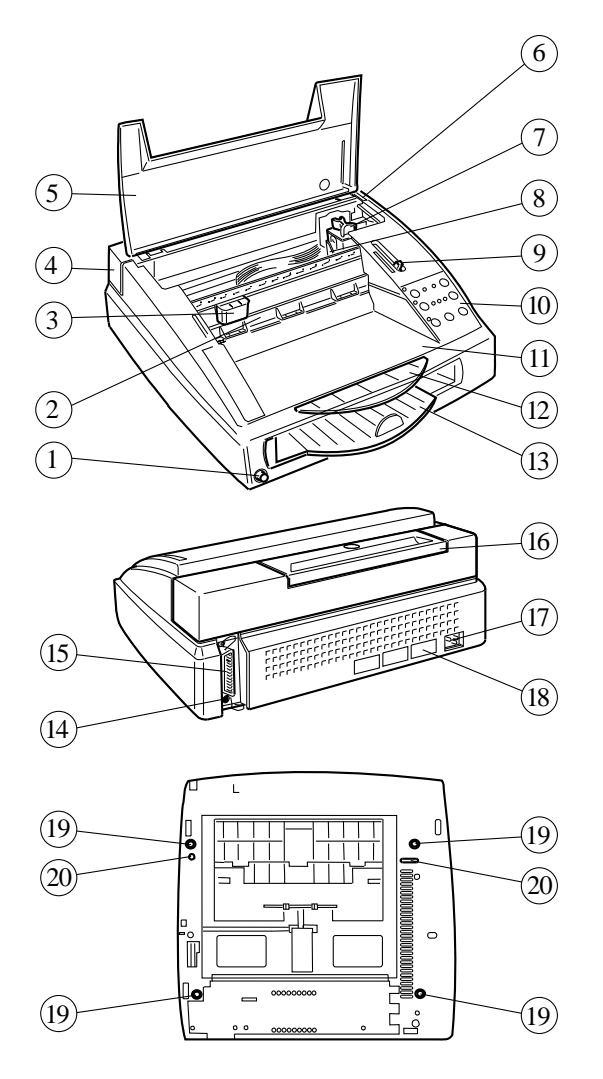

Front / Rear / Underside Views

The figures on the previous page show a front, rear and underside view of the printer. The following components are indicated:

#### **Front View**

- 1 Power switch
- 2 Ink tube
- 3 Ink slide
- 4 Manual paper insertion slot casing
- 5 Top cover
- 6 Slot for optional emulation / font card
- 7 Inkjet print head
- 8 Print head carriage
- 9 Print head selection lever
- 10 Operator panel
- 11 Paper output tray
- 12 Transparent extendible support
- 13 Built-in paper tray (Upper Tray ASF1: Automatic Sheet Feeder
- 1)

#### **Rear View**

- 14 Socket for optional external paper tray (Lower Tray ASF2: Automatic Sheet Feeder 2)
- 15 Parallel interface cable socket
- 16 Manual paper insertion slot cover
- 17 Power cable socket
- 18 Electrical data plate

#### **Underside View**

- 19 Printer feet
- 20 Mounting points for optional external paper tray ASF2

### **Inkjet Print Heads**

The Digital Series 500 Printers technical concept is based on interchangeable inkjet print heads. This concept allows to define a compact machine, which is very comfortable, regarding the modern space constraints.

You obtain monochrome printing by using a monochrome print head and switch to color printing by replacing this print head with a color print head.

Replacement of the print head must be communicated to the computer (through the selection of the proper printer driver or of the proper printing option) AND to the printer (through changing the position of the print head s selection lever).

**Note:** For information on how to replace the print head, see the section on replacing the print head in Chapter 2.

#### **The Monochrome Inkjet Print Head**

The monochrome (black ink) print head consists of an outer casing  $\textcircled{1}$ with the nozzles and electrical contacts, and a replaceable ink cartridge  $\circled{2}$  which fits inside the outer casing and is held in place by the clip  $\circled{3}$ .

AAAAAAAAAAAAAAAAAAAAAAAAAAAAAAAAAAAAAAAAAAAAAAAAAAAAAAAAAAAAAAAAAAAAAAAAAAAAAA

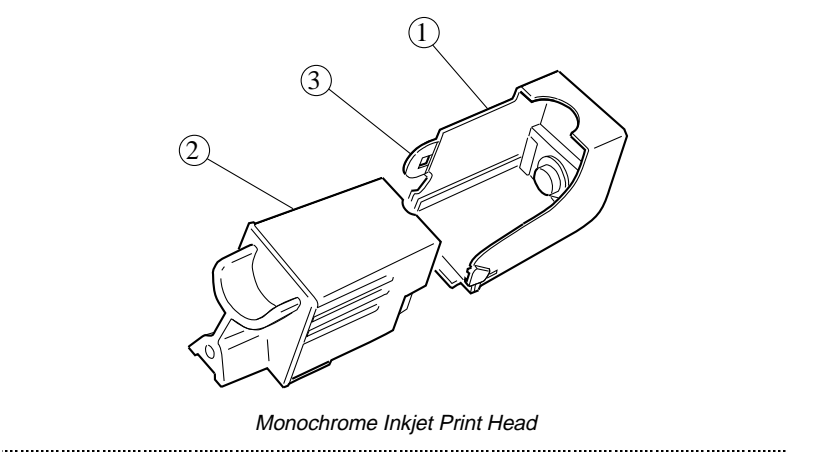

**Note:** For information on how to replace the monochrome ink cartridge, see the section on *Replacing the Monochrome Ink Cartridge* in Chapter 5.

AAAA AAAAAAAA AAAAAAAA AAAAAAAA AAAAAAAA AAAAAAAA AAAAAAAA AAAAAAAA AAAAAAAA AAAAAAAA AAAAAAAA AAAAAAAA AAAAAAAA AAAAAAAA AAAAAAAA AAAAAAAA AAAAAAAA AAAAAAAA AAAAAAAA AAAAAAAA

### **The Color Inkjet Print Head**

The color inkjet print head is larger than the monochrome print head and includes an ink cartridge with three ink reservoirs for the colored inks. Unlike the monochrome print head, the color print head and ink cartridge are a single unit and can not be replaced separately.

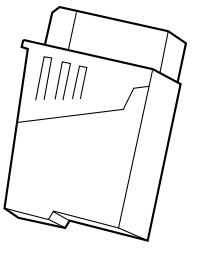

Color Inkjet Print Head

### **The Print Head Selection Lever**

The print head selection lever  $\textcircled{1}$  is located above the operator panel and under the top cover. The lever must be positioned according to your print head type: BLACK position for a monochrome print head, COLOR position for a color print head.

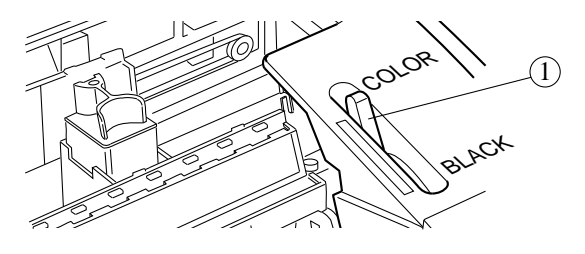

The Print Head Selection Lever

*Caution: If the print head selection lever position does not match the print head, the printer does not function and the Color indicator flashes.*

## **The Operator Panel**

The printer operator panel, located on the upper right side of the printer has seven buttons and eight indicators.

The buttons provide a way to control and configure the printer. The indicators provide you with information on the configuration and current state of the printer.

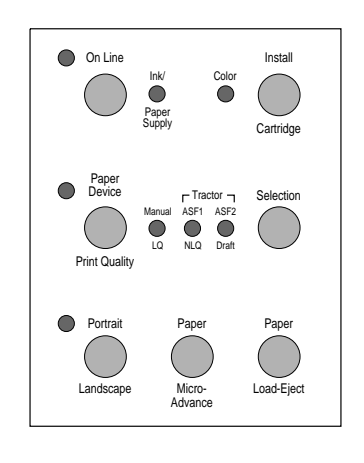

Operator Panel

### **Indicators Attributions**

The following section explains which are the attributions that have been assigned to the different operator panel indicators. The following graphic conventions are used in the tables below:

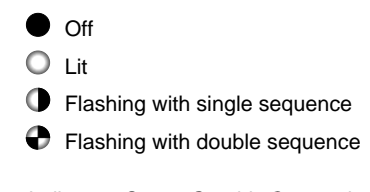

Indicators Status Graphic Conventions

## **Printer Control / Data Transmission**

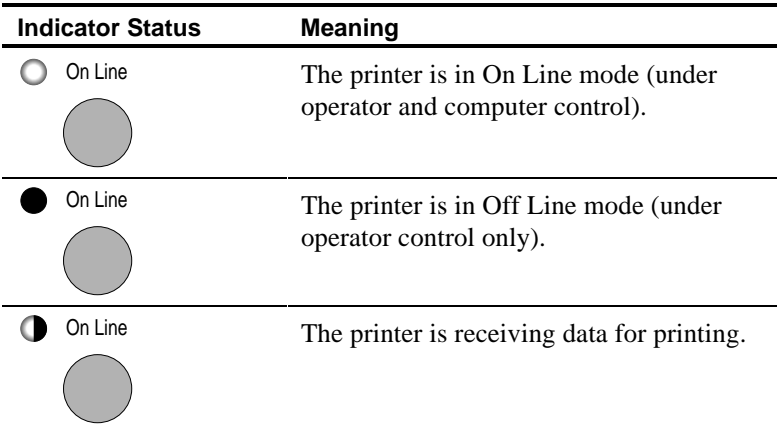

## **Ink and Paper Supply Control**

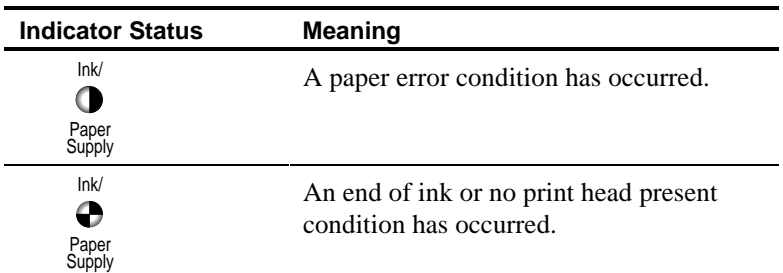

## **Print Head Carriage Shift Control**

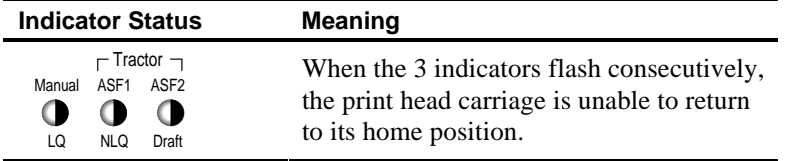

## **Print Head Type Control**

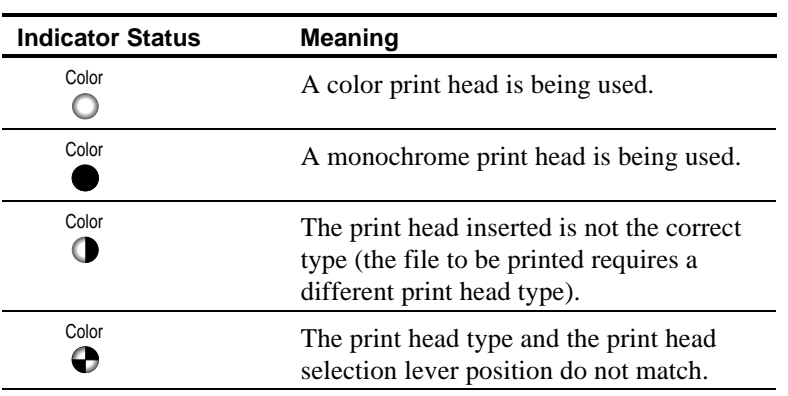

## **Print Orientation Control**

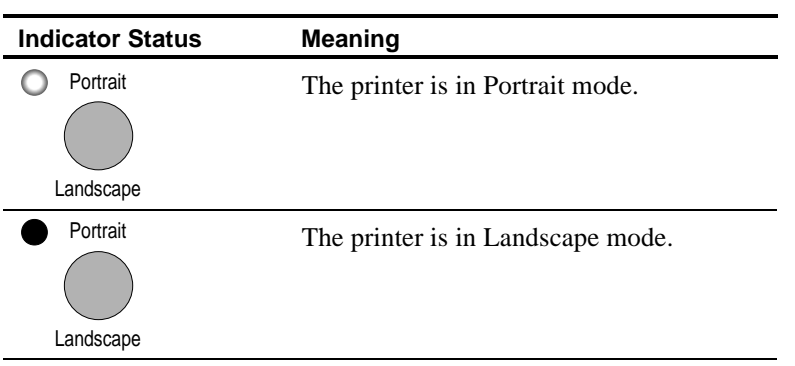

## **Paper Device Control**

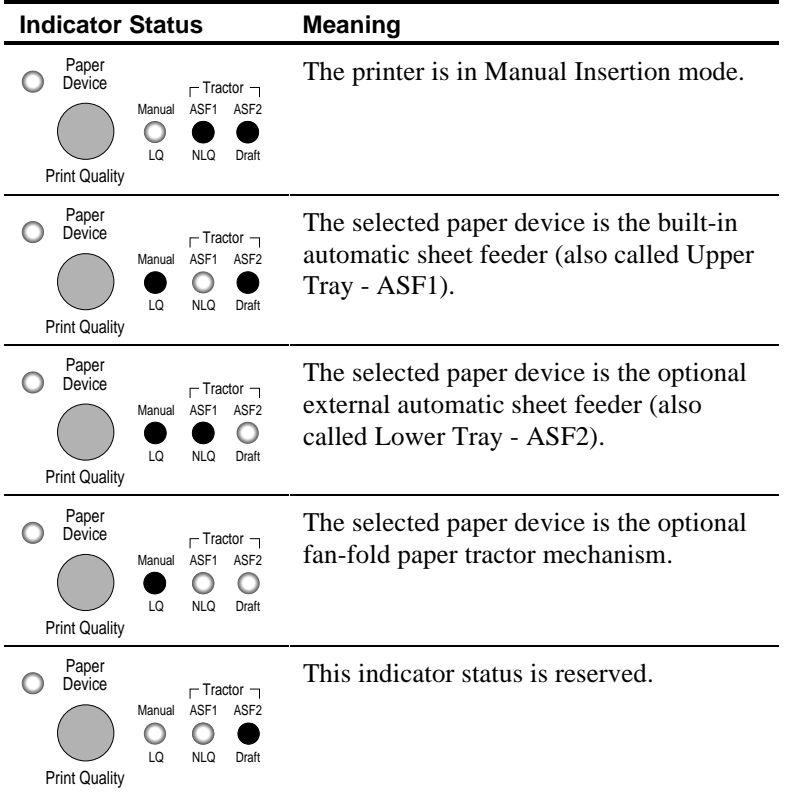

## **Print Quality Control**

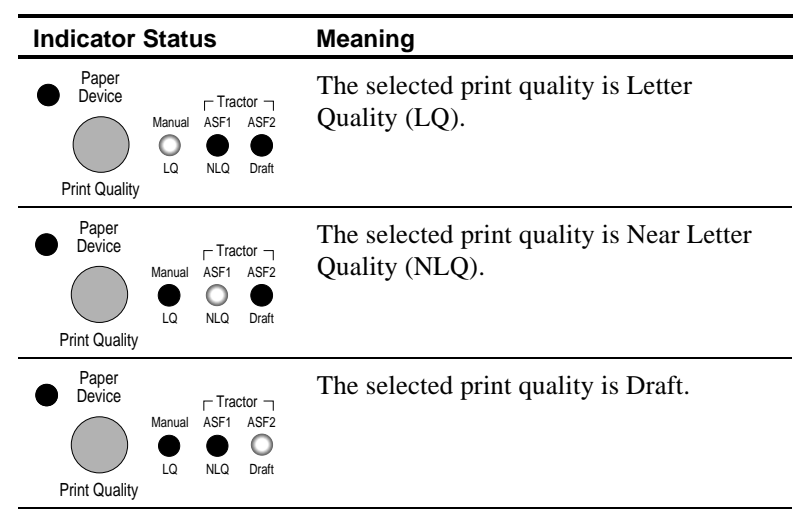

### **The Buttons**

The button functions depend on the printer functional and operating states.

## **Functional States**

The following table explains the different functional states of to your printer.

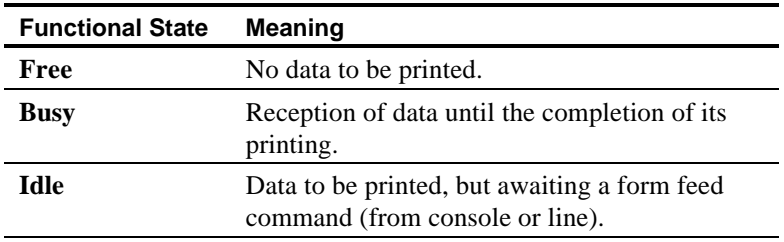

## **Operating States**

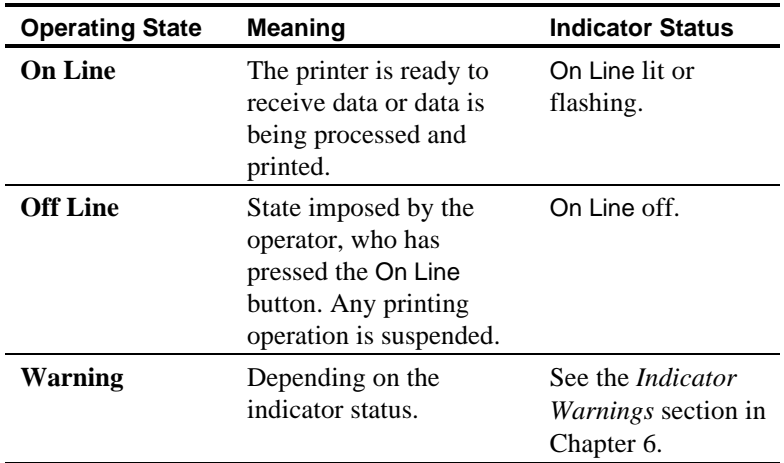

The following table explains the different operating states applying to your printer.

## **Button Functions**

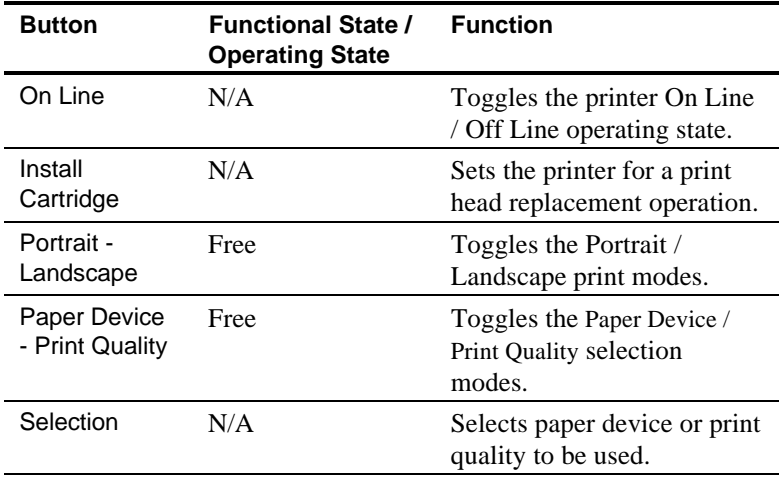

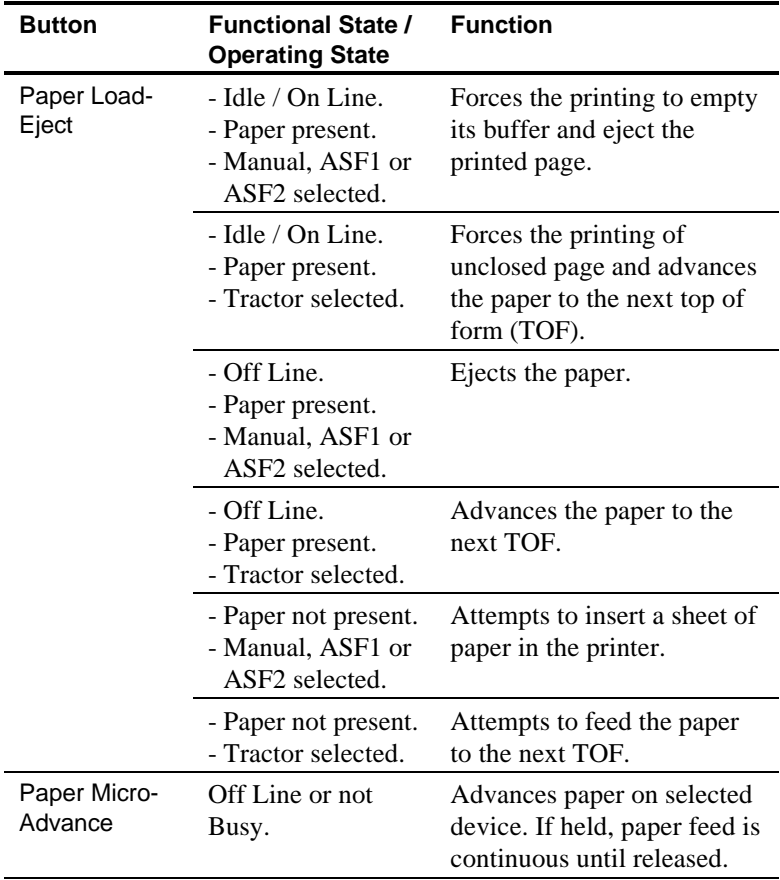

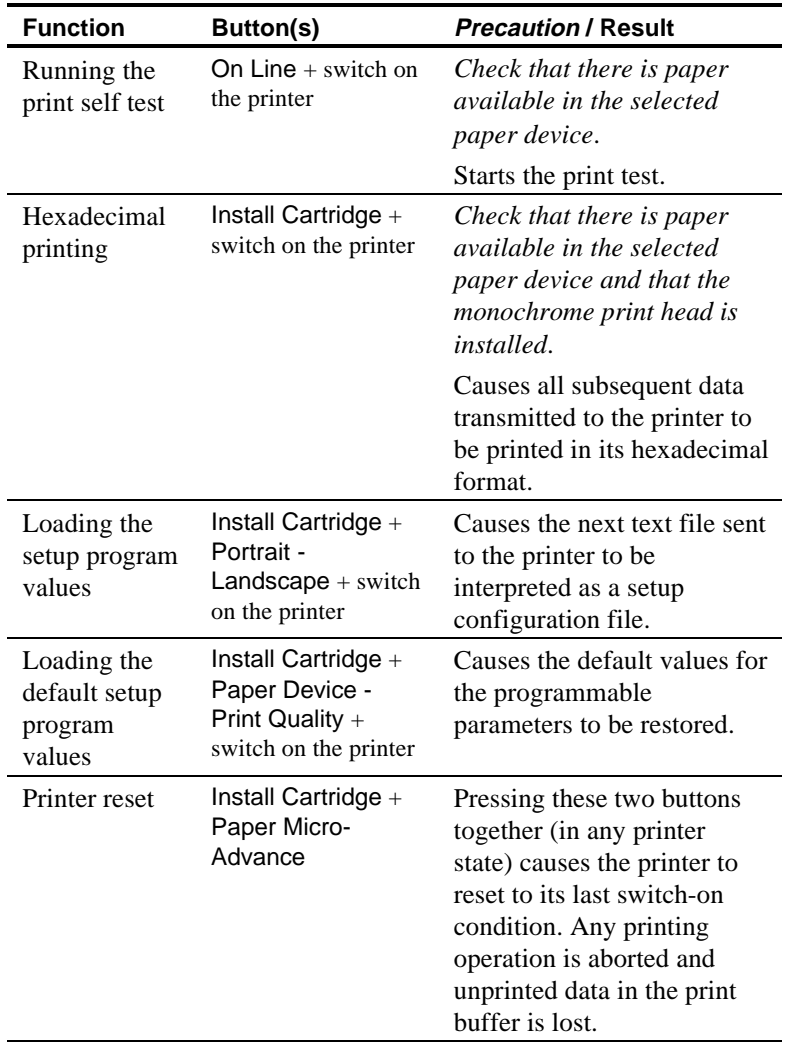

## **Functions Activated with Button Combinations**

# **2**

# **Preparation for Use**

This Chapter describes how to connect the printer to the power outlet and to the computer, load paper, install, replace and store an inkjet print head, run the printer self test, install a Windows printer driver, and run a Windows print test.

## **Connecting the Printer to the Power Outlet**

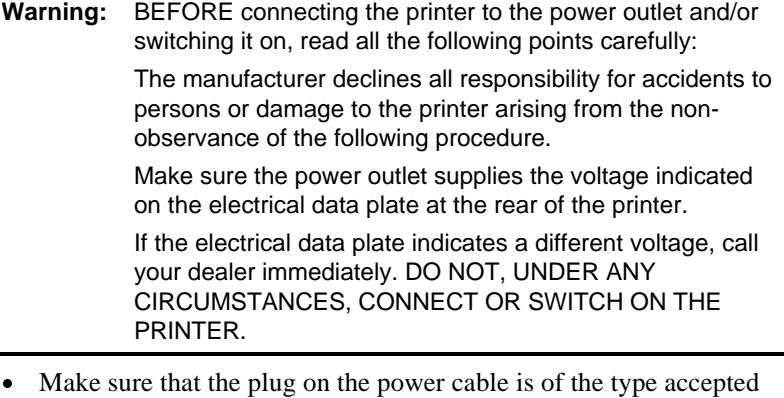

- by the power; if it is not, contact your Digital sales representative or your retailer. Do NOT attempt to change the plug yourself.
- · Make sure the printer is switched off BEFORE plugging into the power outlet socket.
- 1. Connect the power cable  $\textcircled{1}$  into the power socket  $\textcircled{2}$  at the back of the printer.
- 2. Plug the other end of the power cable into the power wall socket.

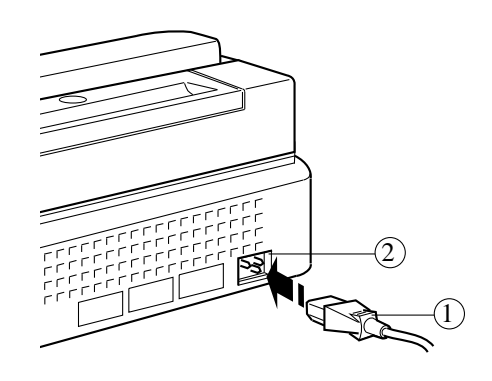

Connecting the Power Cable into the Power Socket

## **Connecting the Printer to the Computer**

Your printer has a resident parallel interface with a 36-pin female connector and is connected to a computer using an interface cable. An optional plug-in serial interface is available on request. For most users a parallel interface cable will be suitable.

**Note:** The necessary parallel interface cable is not included in the printer package. Your dealer can supply you with the interface cable. AAAAAAAAAAAAAAAAAAAAAAAAAAAAAAAAAAAAAAAAAAAAAAAAAAAAAAAAAAAAAAAAAAAAAAAAAAAAAA

AAAAAAAAAAAAAAAAAAAAAAAAAAAAAAAAAAAAAAAAAAAAAAAAAAAAAAAAAAAAAAAAAAAAAAAAAAAAAA

- 1. Connect the printer end of the parallel interface cable  $\mathbb D$  to the parallel port  $(2)$  at the back of the printer.
- 2. Close the spring clips on the printer cable  $(3)$ .
- 3. Connect the computer end of the parallel interface cable to the appropriate parallel port on your computer (**LPT1**, for example).

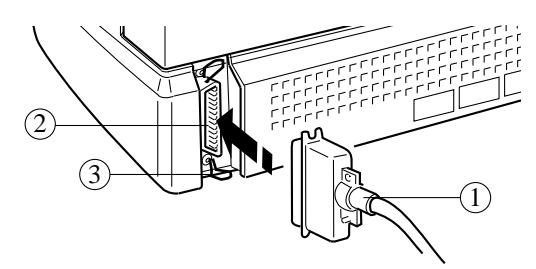

Connecting the Parallel Interface Cable

## **Loading Paper in the Printer**

Paper is automatically fed into the printer from a tray which is situated in the base of the printer. This tray is also called ASF1 (Automatic Sheet Feeder 1). Another tray is available as an option: this tray (ASF2) is mounted under the base of the printer. Each paper tray can hold up to 150 sheets of standard photocopy paper.

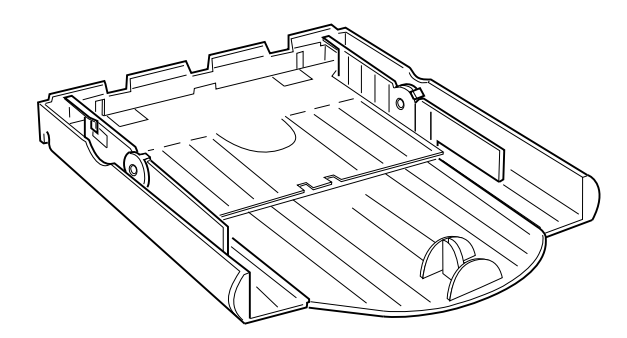

The Built-in Paper Tray

**Note:** For information on the types of paper you can use and the page layout, see *Printing on Different Types of Paper* in Chapter 3.

AAAAAAAAAAAAAAAAAAAAAAAAAAAAAAAAAAAAAAAAAAAAAAAAAAAAAAAAAAAAAAAAAAAAAAAAAAAAAA

A paper stop, which is pressure-mounted on the inside base of the tray, is supplied. This stop allows the correct positioning of Letter and A5 paper sizes.

AAAAAAAAAAAAAAAAAAAAAAAAAAAAAAAAAAAAAAAAAAAAAAAAAAAAAAAAAAAAAAAAAAAAAAAAAAAAAA

### **Preparing the Built-in Paper Tray**

- 1. Push the locks  $\circled{1}$  towards the OPEN position to unlock the side paper guides.
- 2. Open the side paper guides  $(2)$ , pushing them towards the sides of the paper tray.
- 3. Pull out the extendible guide  $\circled{3}$  on the paper tray.

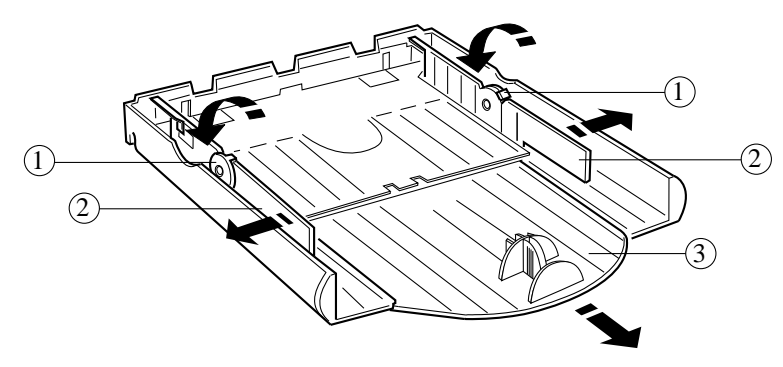

Preparing the Built-in Paper Tray

## **Loading Paper in the Tray**

1. Take a stack of about 100 sheets of paper, fan the sheets by flicking the edge with your thumb and then tap the edge to align the sheets, to ensure a smooth feed into the printer.

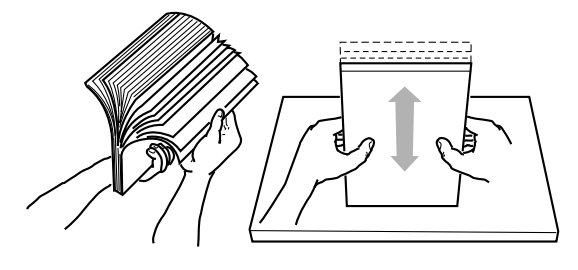

Fanning the Paper

- 2. Place the paper stack in the paper tray.
- 3. Depending on the paper you use, either remove the paper stop  $\mathbb D$ by pinching its striped arms or mount it in the holes corresponding to your paper size (see table on next page).

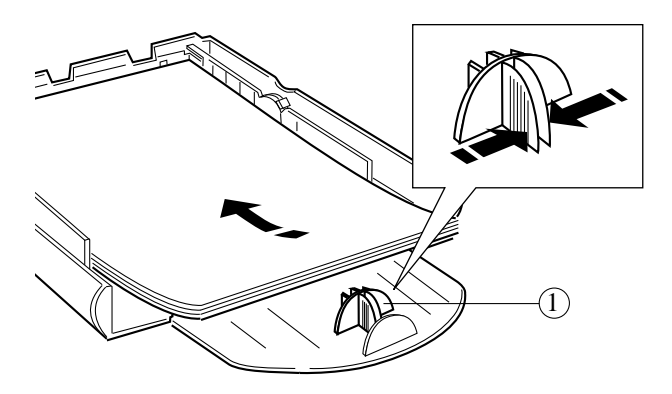

Placing the Paper Stack in the Paper Tray

The following table shows which paper sizes require the paper stop:

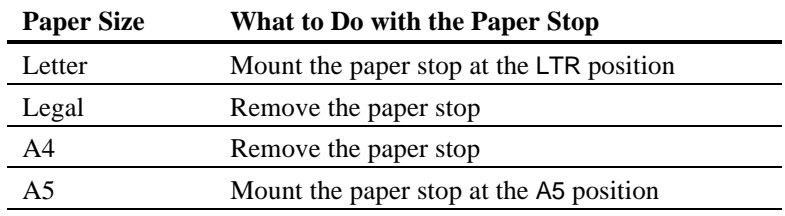

### **Inserting the Paper Tray in the Printer**

- 1. Push the side paper guides  $\overline{1}$  inwards against the edges of the paper stack.
- 2. Lock the paper guides  $(2)$ , by pushing the locks towards the CLOSE position.
- 3. Push the extendible guide  $\circled{3}$  in, until it stops against the edge of the paper stack.

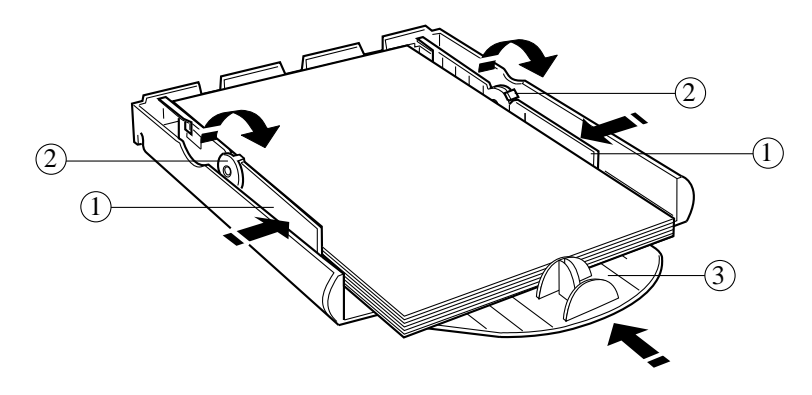

Securing the Paper Stack

4. Insert the paper tray  $\textcircled{4}$  into the front slot of the printer.

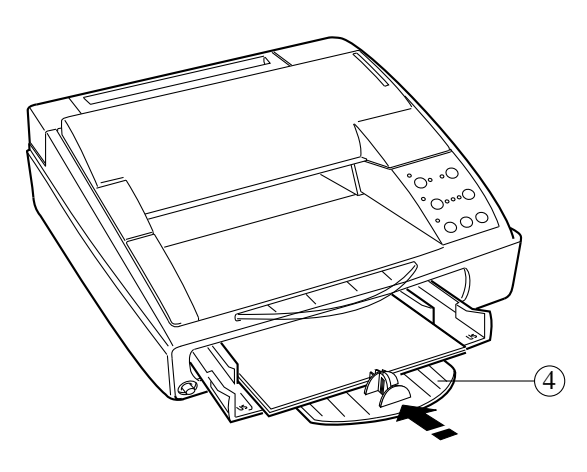

Inserting the Paper Tray in the Printer

5. Pull out the transparent extendible support  $\circledS$  to receive the ejected printed pages. Up to 150 printed pages can be held by the paper output tray if the transparent support is correctly extended.

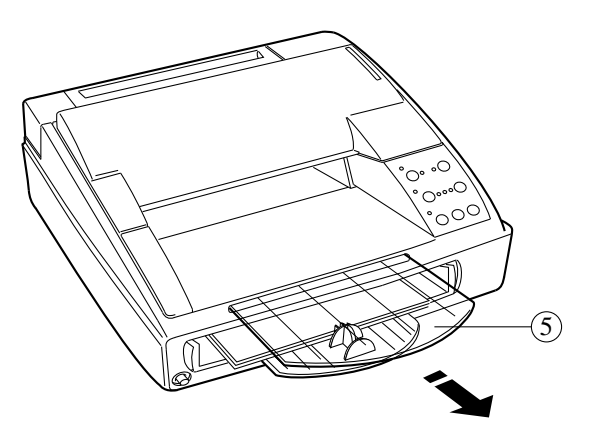

Pulling Out the Transparent Extendible Support

*Caution: Do NOT force in more paper than is permitted by the leafers or metal stops inside the paper tray (tray capacity is approximately 150 sheets of paper).*

> *Printing on both sides of the paper may increase the risk of misfeeds or paper jams.*

*Make sure the paper feeds smoothly and that it is not held too tightly nor has too much play*

When you have to reload the paper tray for any reason or wish to remove the paper tray from the printer, always hold the tray  $\mathbb D$  in the center (topside extendible guide and underside tray base) to remove it.

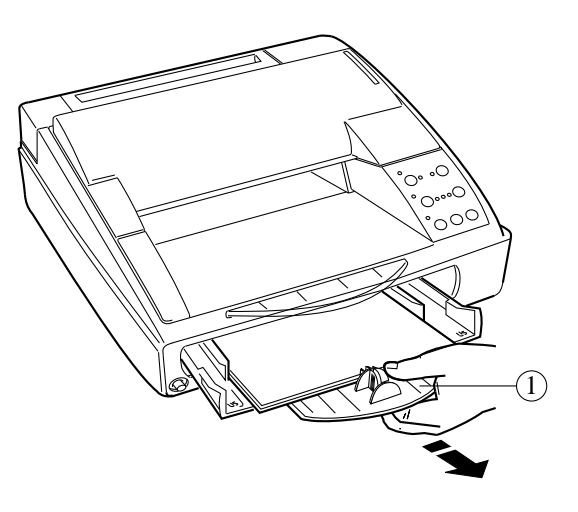

Removing the Paper Tray from the Printer

*Caution: Before you remove the paper tray, make sure there is no paper loaded in the printer. If there is, you must eject it by pressing the* Paper Load-Eject *button on the operator panel.*

## **Switching On the Printer**

1. Switch on the printer, by pressing the power switch  $\mathbb{D}$ .

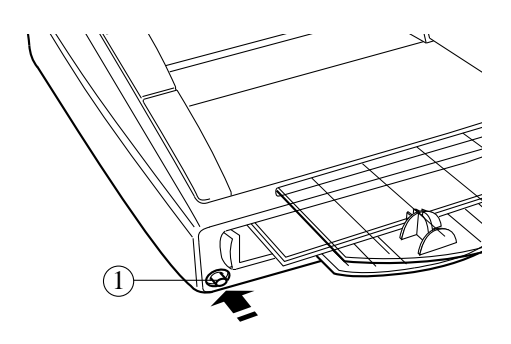

Switching On the Printer

Whenever the printer is switched on:

- · It undergoes a series of internal checks. If any faults are found, all the indicators on the operator panel will flash rapidly. Should this happen, switch the printer off and then on again. If the fault persists, see the Chapter 6, Troubleshooting.
- · A mechanical reset is executed and the last-saved printer parameters are loaded in the printer memory. The print head carriage stops in the extreme right-hand position (home position).
- · If no faults are found, it will be in On Line mode (On Line indicator lit).

## **Positioning the Print Head Selection Lever**

Before installing a print head, it is important to position the print head selection lever to match the print head type you intend to install.

- 1. Press the Install Cartridge button on the operator panel to move the print head carriage to its loading position.
- 2. Open the top cover of the printer.
- 3. Move the selection lever  $\mathbb D$  (located above the operator panel) to the position that matches your print head type, as indicated near the lever: BLACK for a monochrome print head, COLOR for a color print head.

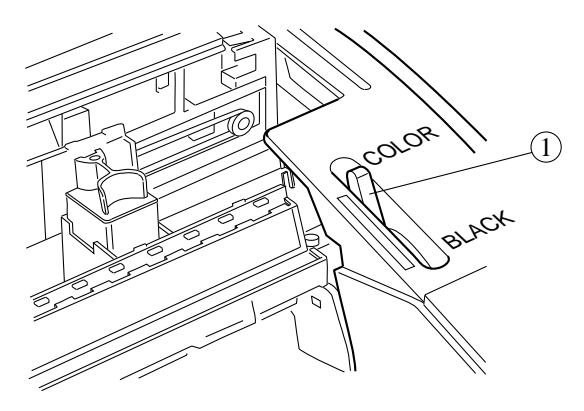

Moving the Print Head Selection Lever

*Caution: If the print head selection lever position does not match the print head you install, the printer will not function and the* Color *indicator will flash.*
# **Installing a Print Head**

The print head installation operation for both the monochrome and color print heads are identical.

**Note:** The monochrome print head has an "ink detection" sensor which causes the Ink / Paper Supply indicator to flash rapidly when it is time to replace the monochrome ink cartridge.

AAAAAAAAAAAAAAAAAAAAAAAAAAAAAAAAAAAAAAAAAAAAAAAAAAAAAAAAAAAAAAAAAAAAAAAAAAAAAA

- 1. Open the sealed print head container.
- 2. Remove the print head from its container, holding it by the casing, at the side opposite the protective tape.

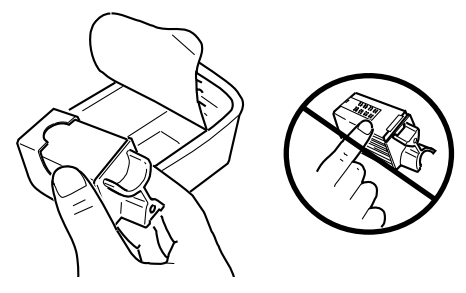

Removing the Print Head from its Container

*Caution: Do not touch the electrical contacts or sit the print head on them.*

3. Still holding the print head casing, **remove the transparent protective tape**  $\mathbb{D}$ , pulling its tab end in the direction indicated by the arrow.

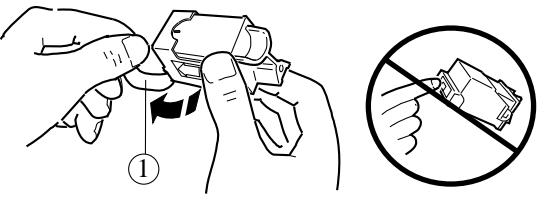

Removing the Transparent Protective Tape

*Caution: Do not touch the printing nozzles or sit the print head on them.*

#### 4. **With the electrical contacts facing towards the back of the printer**, insert the print head in the print head carriage by:

- Placing it in the carriage  $(2)$ .
- Pushing it gently towards the back of the printer  $\circled{3}$  until it clicks.

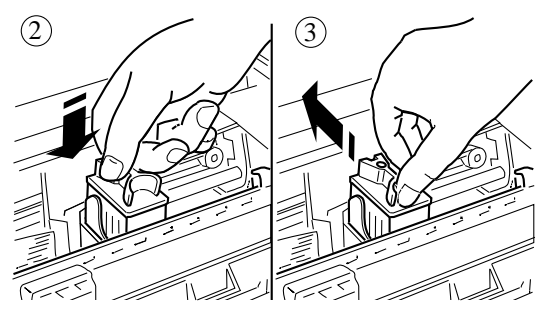

Inserting the Print Head

- 5. Press the Install Cartridge button on the operator panel to return the print head carriage to its ready position.
- 6. Close the top cover.

If you have problems inserting a print head:

- · Make sure the print head carriage is in the correct head loading position (towards the center and away from the far right hand edge of the printer).
- · Check that the print head carriage is clean and free of obstructions.
- · NEVER force the print head into the carriage.
- Make sure the print head selection lever is in the correct position for the type of print head being inserted.

*Caution: Never attempt to toggle the print head selection lever when the print head is in the Home position (far right end). You must press the* Install Cartridge *button first, before toggling the lever. If you have problems when inserting the print head, always remove it completely and repeat the entire insertion operation.*

# **Replacing the Print Head**

You may need to replace the print head, to repeat its installation in case of faulty printing or in order to switch from monochrome to color printing (or to switch from color to monochrome printing).

- 1. Press the Install Cartridge button.
- 2. Open the top cover of the printer.
- 3. Remove the print head from its carriage by:
	- Pulling it towards the front of the printer by its top casing  $\mathbb{D}$ .
	- Pulling it upwards out of the carriage  $\mathcal{D}$ .

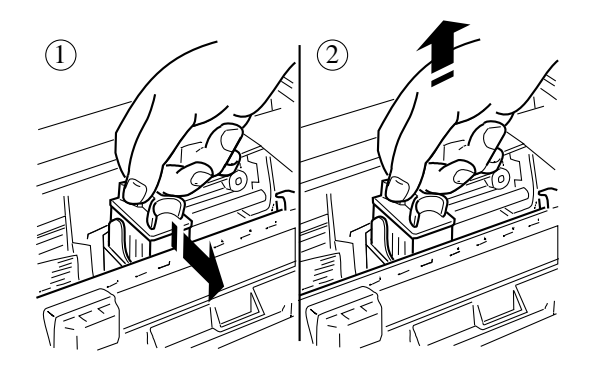

Removing the Print Head

4. Repeat the installation procedure as described in the previous section to install the other or new print head.

# **Running the Printer Self Test**

The printer self test allows you to check that your printer operates correctly. Before running the printer self test, check the following:

- Paper is loaded in the tray.
- Print head is properly installed.
- · Print head selection lever position matches the print head type: BLACK for a monochrome print head, COLOR for a color print head.

The print test contains information on the printer firmware (release, emulation and character generators).

If you have both types of print heads, monochrome and color, it is suggested that you insert the monochrome print head first, run the print test and then insert the color print head and repeat the print test.

To run the printer self test:

- 1. Switch off the printer.
- 2. Hold down the On Line button on the operator panel, while you switch on the printer.
- 3. Wait for the test printout:
	- With a monochrome print head (black ink), the print test produces 4 test pages.
	- With a color print head, a single test page is produced.

*Caution: If the print head selection lever position does not match the print head you install, the printer will not function and the* Color *indicator will flash.*

- · To suspend the print test temporarily, press the On Line button (pressing this button a second time will cause printing to resume).
- · To exit the print test, switch the printer off or reset it, holding down Install Cartridge and pressing Paper Micro-Advance.

Once the test is completed and the last sheet of paper ejected, the printer will go automatically into the On Line condition.

Check the print quality of the test:

- · For the monochrome print head, make sure that all the characters are clearly defined and complete.
- · For the color print head, check that the colored bands are bright and consistent in hue.

*Caution: If you have any problems running the print test, check that you have followed the operating procedures correctly; if so, see Chapter 6, Troubleshooting.*

### **Print Test Contents**

The following information describes what has been printed.

### **Monochrome Print Test**

#### **First Page**

- · The first line of the print test contains information on the printer status:
	- At the left hand margin: the resident (or selected) emulation.
	- At the right hand margin: the name, date of issue and level of the printer firmware.
- The second line of print test indicates the print head type and is followed by the print head test which allows you to check whether any dots are missing. The oblique line should be continuous: a missing segment corresponds to a defective nozzle.
- · A list of defective nozzles (if any) is indicated after the test. The defective nozzles are identified by their number and the text "Nozzles test Fail on". Otherwise, the text "Nozzles test Pass" is printed.

**Note:** If there are defective nozzles, see the section on *Priming the Monochrome Print Head* in Chapter 5 for the possible solutions to this problem. Then repeat the print test. AAAA AAAAAAAA AAAAAAAA AAAAAAAA AAAAAAAA AAAAAAAA AAAAAAAA AAAAAAAA AAAAAAAA AAAAAAAA AAAAAAAA AAAAAAAA AAAAAAAA AAAAAAAA AAAAAAAA AAAAAAAA AAAAAAAA AAAAAAAA AAAAAAAA AAAAAAAA

AAAAAAAAAAAAAAAAAAAAAAAAAAAAAAAAAAAAAAAAAAAAAAAAAAAAAAAAAAAAAAAAAAAAAAAAAAAAAA

- · A list of the current setup parameter settings.
- · The currently selected character set table.

### **Second and Subsequent Pages**

· Samples of the resident (and, if present, optional) fonts in Portrait and/or Landscape with all their attributes.

### **Color Print Test**

If a color print head is installed, the print test will consist of three samples, one in each of the three colors of the print head, which allow you to check the correct operation of each group of nozzles.

As for the monochrome self print test, the oblique lines should be continuous.

### **Installing a Windows Printer Driver**

Before you can start printing from a Windows application, you must first install a Windows printer driver control program. A printer driver controls the printer behaviour, loading information from your software and transmitting it to the printer to create a document.

Two types of driver are available with the Digital Series 500 printers: **Digital Series 500-Monochrome** for monochrome printing, and **DECcolor Works** for color printing on a **Digital Series 500-Color** printer. Each driver is provided on a separate diskette, according to the *Carton Contents Card* printer configuration.

If you have both the monochrome and the color drivers, install both to get maximum benefit from your Digital Series 500 printer. You need to perform the same installation procedure for each driver as follows:

- 1. Switch on your printer and computer.
- 2. Insert a driver diskette into your diskette drive A:.
- 3. Start up Windows on your computer.
- 4. From Program Manager, select the **File** menu option **Run...**.

5. In the **Run** window, type "**A:\SETUP**".

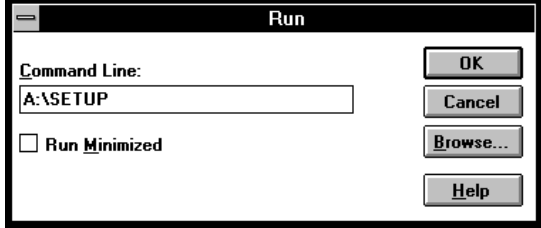

6. Click once on the **OK** button. The installation program automatically performs the setup procedure.

Once the setup is complete, your printer driver is installed as the default printer and the following window appears:

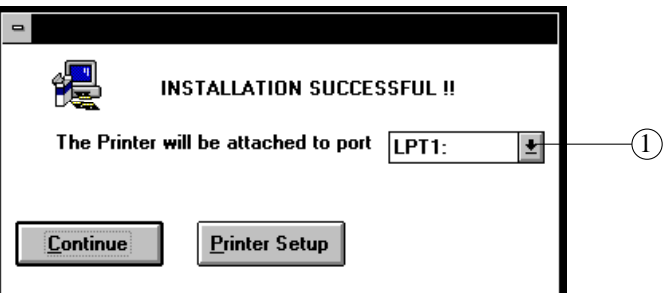

Depending on your configuration and your use for the printer, you can choose between three possibilities:

- · You can modify the port to which your printer driver is attached by selecting an option in the drop-down menu  $\mathbb{D}$ .
- · You can return to Windows by clicking on the **Continue** button. A specific window appears, allowing you to run the Windows print test
- · You can modify your printer driver setup by clicking on the **Printer Setup** button.
	- For more information about your monochrome printer driver setup, see Chapter 4.
	- For more information on your color printer driver setup, see Chapter 3 in the *DECcolor Works Printer Driver - User Guide*.

# **Running a Windows Print Test**

Once the printer driver installation is complete and depending on your printer configuration, you can easily launch the monochrome or the color Windows print test.

1. If you have closed the **Digital-Series-500** program group window after the printer driver installation, double click on the **Digital-Series-500** icon in the **Program Manager** window.

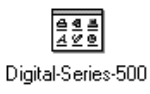

2. In the **Digital-Series-500** group window, double click on the icon indicating the print test you want to run. The **Write** application is launched.

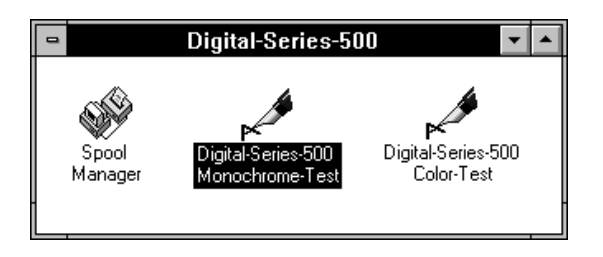

Example Digital Series 500 Group Window

*Caution: Check that the print head type and the print head selection lever position match the print test you intend to run.*

3. From the **File** menu, choose **Print Setup...** and ensure the printer you want to test is selected in the **Printer** box: **Digital Series 500- Monochrome** for the monochrome test, **Digital Series 500-Color** for the color test.

- **Note:** If you select the **Digital Series 500-Color** printer, complete the following steps:
	- Click on the **Options...** button.
	- In the **Printhead / Resolution** dialog box, ensure that the **Color (CMY)** printing option is enabled.

AAAAAAAAAAAAAAAAAAAAAAAAAAAAAAAAAAAAAAAAAAAAAAAAAAAAAAAAAAAAAAAAAAAAAAAAAAAAAA

AAAAAAAAAAAAAAAAAAAAAAAAAAAAAAAAAAAAAAAAAAAAAAAAAAAAAAAAAAAAAAAAAAAAAAAAAAAAAA

- Click on the **OK** button.
- 4. In the **Size:** scroll box, select the paper size according to the paper loaded in your printer.

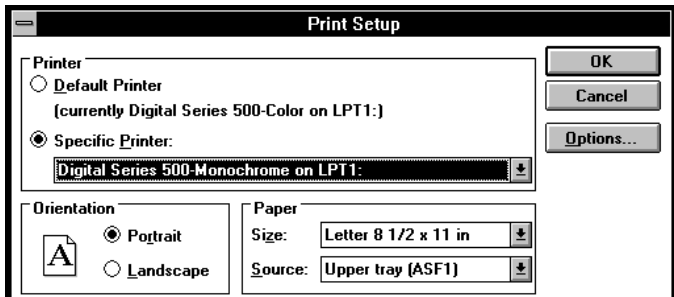

Note: In the Source: scroll box, Upper tray (ASF1) corresponds to the built-in paper tray. AAAA AAAAAAAA AAAAAAAA AAAAAAAA AAAAAAAA AAAAAAAA AAAAAAAA AAAAAAAA AAAAAAAA AAAAAAAA AAAAAAAA AAAAAAAA AAAAAAAA AAAAAAAA AAAAAAAA AAAAAAAA AAAAAAAA AAAAAAAA AAAAAAAA AAAAAAAA

- 5. Click once on the **OK** button.
- 6. Select **Print...** from the **File** menu.
- 7. Click once on the **OK** button.
- 8. Wait for the test printout.
- 9. Check the quality of the printout.
- 10. Close the **Write** application.

Your printer is now set up for printing from Windows applications.

# **Printing with Color**

To print using color, you must set up the DECcolor Works printer driver. For more information on setting up this driver see the *DECcolor Works Printer Driver - User Guide*.

# **3**

# **Operating the Printer**

### **Introduction**

This section contains information on the different paper types and sizes you can print on.

It also describes how to insert documents and envelopes manually, indicating the types and characteristics of the paper you can use. In addition, it explains some of the more common printer tasks, like ejecting paper, taking the printer off line and resetting the printer.

### **Printing with the Series 500 Printer**

Your Series 500 printer can print from both Windows and DOS. To print from Windows, the Series 500 printer drivers control printing. When printing from DOS, the settings defined by the DOS500 program control printing.

*In addition to these DOS settings, you can use the buttons on the printer's operator panel to control printing from DOS.* For more information on setting up the printer for printing from Windows and DOS, see Chapter 4.

# **Printing from Applications**

With your Series 500 printer, you can print files created in Windows applications. Most Windows applications allow you to set up the printer for printing. A typical Windows application (word-processor, spreadsheet, etc.) contains a Print Setup command in the File menu. You can use this command to modify the printer's setup.

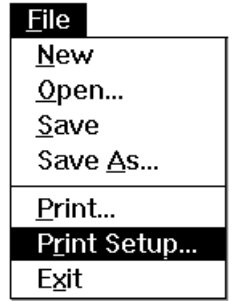

### **Application or Control Panel**

Note that you can modify the print setup using either an application's **Print Setup** command from the **File** menu, *or* use **Printers** in the Windows **Control Panel**.

# **Printing on Different Types of Paper**

### **Types of Paper**

Your Series 500 printer can print on different types and sizes of paper, including envelopes and transparencies. Typically, the printer's paper tray is loaded with a stack of paper on which you print.

In addition to printing from the paper tray *single sheets* of paper can be fed in to the printer manually through the top rear of the printer. Paper with weights up to 36 lb/ream,  $(135 \text{ g/m}^2)$  can be inserted manually.

The following table contains the dimensions of the types of paper which you can use in your printer:

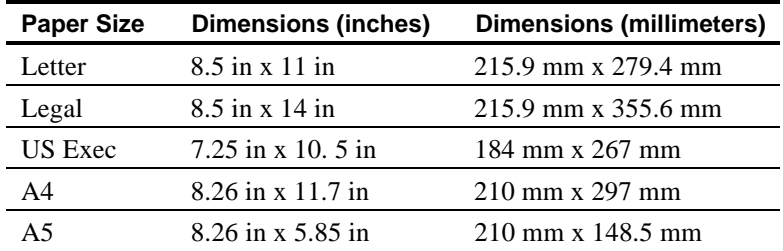

### **Envelopes**

Envelopes are inserted at the right of the manual insertion slot, aligned with the corresponding indication on the paper insertion guide, with their short side as the leading edge and the surface to be printed face up. See the section on *Inserting Paper Manually* later in this chapter.

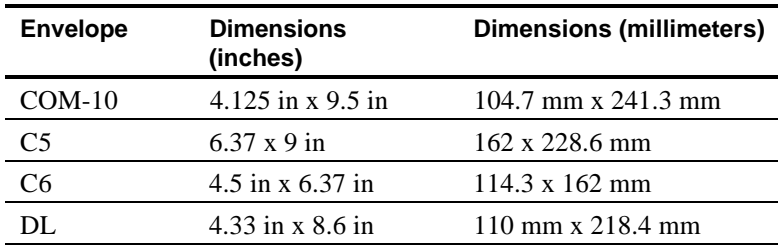

### **Transparencies**

You can print transparencies for use with an overhead projector. You can store or project transparencies 5 minutes after printing, but avoid touching the images.

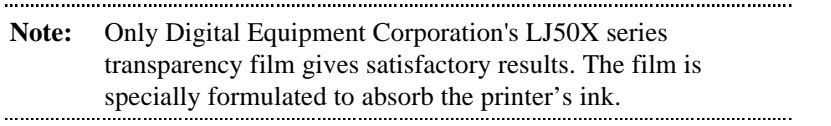

### **Inserting Transparencies**

When inserting transparencies (manually or with the Automatic Sheet Feeder), **insert the glued edge first**.

### **Fan-fold**

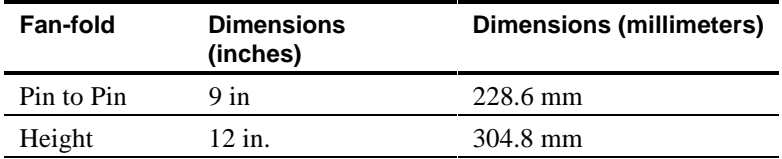

# **Paper Characteristics**

### **Precautions**

Here are some precautions you should consider before printing:

- · Most types of paper give good printing quality. Best results are obtained using standard photocopy paper, which has a paper weight of between 18 to 24 lb/ream (70 and 90  $g/m<sup>2</sup>$ ).
- · Always test the type of paper you intend to use thoroughly. Substandard paper can affect the quality of printing.
- Before inserting envelopes, make sure that there is no air in them and that their folds lie flat.
- · Make sure the paper is inserted in the paper tray so as to print on the correct face of the page (see indication arrow on paper wrapping).
- · Printing on both sides of the paper may increase the risk of misfeeds or paper jams.

# **Print Area**

The following figure and table give the measurements for the print area on the standard page sizes handled by the printer (all measurements are indicated in millimetres and inches).

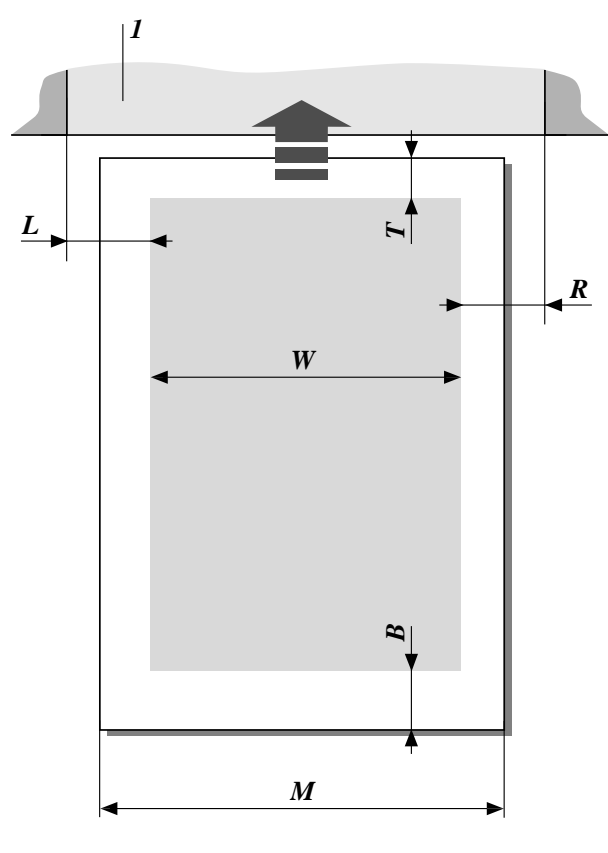

Print Area

# **Paper Sizes**

The following tables show the dimensions described in the above diagram. In this diagram, the labels used are as follows:

- **M** Maximum width of the paper
- **W** Maximum pint lined length
- **L** Minimum left margin
- **R** Minimum right margin
- **T** Minimum top margin
- **B** Minimum bottom margin

### **Paper Dimensions**

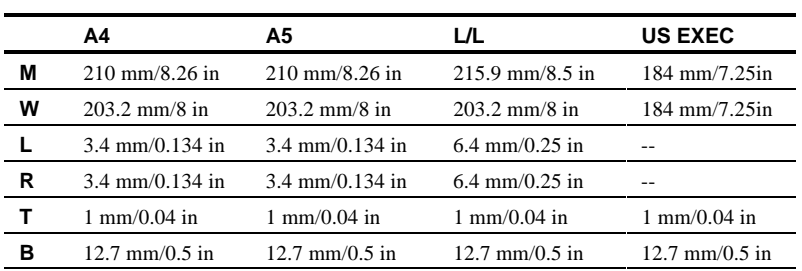

### **Fan-fold Paper Dimensions**

- **M** 241.3 mm/9.5 in
- **W** 203.2 mm/8 in
- **L** 19 mm/0.75 in
- **R** --
- **T** 1 mm/0.04 in
- **B** 1 mm/0.04 in

The maximum paper feed path **(1)** is 240 mm/9.45 in. (This value does not apply to the tractor device).

### **Envelope Dimensions**

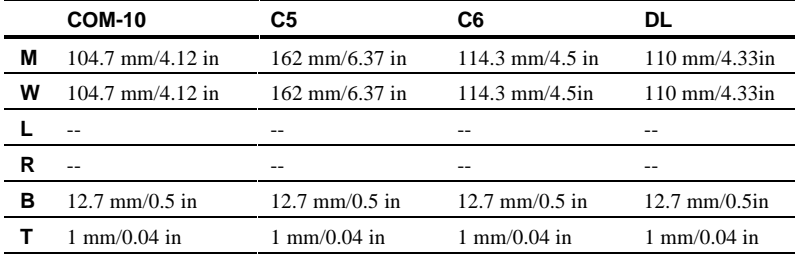

# **Choosing the Paper Tray**

The Series 500 printer comes with a standard built-in paper tray. In addition, you can choose alternative ways of feeding paper through the printer. The use of each of the paper sources is described below.

### **Using the Built-in Paper Tray**

The built-in paper tray, referred to as "Upper Tray (ASF1)" is the default paper handling device for your printer. If data is sent to the printer for printing and no command is received for selecting the paper input source, the printer will automatically try to feed a sheet of paper from the built-in paper tray, even if you have loaded paper in one of the optional paper handling devices.

*Caution: If you intend to use a paper feed device other than the builtin paper tray, you must first select the paper source through your application software, from the printer driver setup, or from the operator panel.*

### **Using the Lower Tray or the Tractor**

The lower paper tray, referred to as "Lower Tray (ASF2)", is an optional paper tray that can be installed on the underside of the Series 500 printer. This tray holds a second pack of up to 150 sheets of standard paper.

*Caution: Before installing the optional lower paper tray (ASF2), you must first SWITCH OFF the printer.*

To use the optional lower paper tray or tractor, you must select it from one of the following:

From Windows applications use one of the following:

- · The **Print Setup** options from the **File** menu. or
- · Select the printer driver and choose the **Setup** option from **Printers** in the Windows **Control Panel** icon.

From DOS, use the Series 500 printer's operator panel or the DOS500 setup program.

AAAAAAAAAAAAAAAAAAAAAAAAAAAAAAAAAAAAAAAAAAAAAAAAAAAAAAAAAAAAAAAAAAAAAAAAAAAAAA

**Note:** For more information on how to install and use the optional lower paper tray (ASF2), read the booklet supplied with the tray and for more information on how to install and use the tractor, read the booklet supplied with the tractor.

### **Inserting Paper Manually**

Paper, transparencies and envelopes can be inserted manually into the printer for printing one-by-one. This section contains information on how to insert paper manually.

### **Orienting the Paper**

Paper and transparencies can be inserted manually in the printer's manual paper feed insertion slot at the top back side of the printer. Paper and transparencies should be inserted with their short side as the leading edge and the surface to be printed facing up.

**Envelopes** can *only* be inserted manually, with their short side as the leading edge and printing side face upward. Envelopes are printed in Landscape mode. Envelopes are inserted at the right of the manual insertion slot, aligned with the envelope insertion guide, with their short side as the leading edge and the surface to be printed face up.

### **Inserting Documents Manually in the Printer**

1. Open the document insertion slot on the top rear of the printer, raising and tipping back its cover  $\mathbb{D}$ .

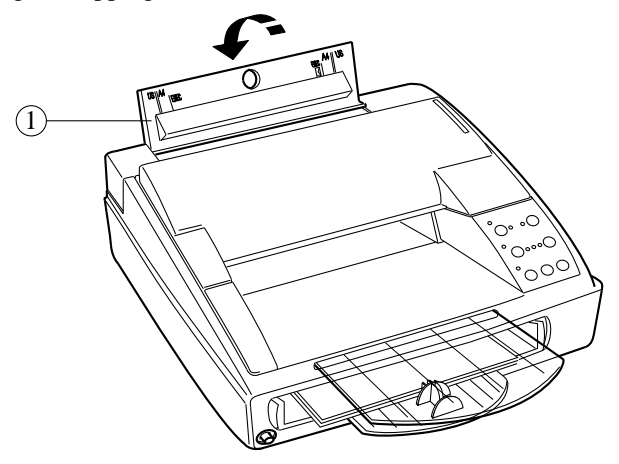

Opening the Manual Insertion Slot

- 2. Switch on the printer.
- 3. Select the manual insertion mode either through your application or at the printer front panel by selecting the Paper Device-Print Quality button.
- 4. Insert the document to be printed (see next section for formats) in the manual insertion slot until it stops against the feed rollers, and aligning it with the guide which is engraved at the left edge of the insertion slot. Envelopes (with short side as leading edge) should be aligned with the corresponding indication on the paper insertion guide.
- 5. Press Paper Load-Eject and the document will be fed in and aligned at the first print position.

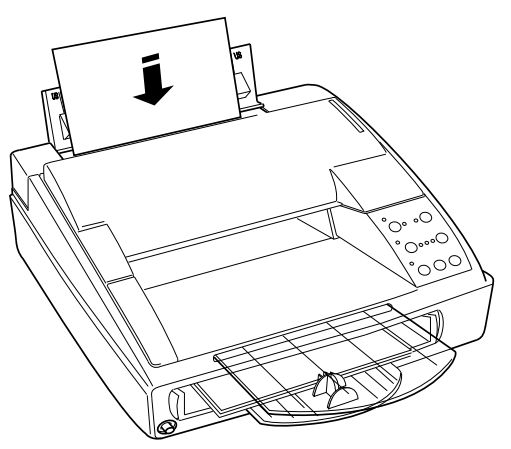

Inserting Documents Manually

6. Send the file to be printed.

Normally after printing, the paper is ejected through the front of the printer into the paper output tray. However if the paper is not ejected, press the Paper Load-Eject button.

*Caution: The document/envelope must not be crumpled or torn, otherwise it may jam or even fail to be inserted. To print envelopes you must select Landscape mode. Envelopes must be inserted against the right edge of the insertion slot with the short side as the leading edge and the surface to be printed face up. In the Windows environment, place the envelope so that the open flap is to the left. In other environments, make sure the open flap is to the right.*

### **Ejecting Paper from the Printer**

You can eject paper from the printer using the Paper Load-Eject button on the printer's operator panel. Press the button once to load paper in the printer and again to eject it from the printer into the paper output tray.

Some applications print all the information on the paper but do not eject the paper from the printer. In this case, press the Paper Load Eject button to terminate the print and eject the paper to the output tray.

# **Taking the Printer Off Line**

The On Line indicator on the operator panel provides information on the status of the printer. When the On Line indicator is lit, the printer is ready to print. When the On Line indicator is flashing, the printer is receiving information from the computer.

The On Line button can be used to temporarily pause the printer from printing. You can pause the printer by pressing the On Line button on the printer's operator panel. To restart printing, press the On Line button again.

# **Resetting the Printer**

You can reset the printer by pressing a combination of 2 buttons on the printer's operator panel. Press the Install Cartridge button and the Paper Micro-Advance buttons on the printer's operator panel to reset the printer. This clears communication between the printer and the computer. Resetting the printer is similar to turning the printer off and on again.

# **4**

# **Printing with the Series 500**

### **Printing in the Windows Environment**

The Series 500 printers are designed for printing from the Windows environment and from Windows applications. All the basic features of your Series 500 printer can be accessed within Windows applications after having installed the monochrome or color printer drivers. These features give great control over your printer with both monochrome and color printing.

### **Windows Printer Drivers**

A Windows printer driver is a software program that controls how information is transferred to the printer to create a document. When you select the print attributes in a word-processing application, (for example **bold** or *italic*), the application sends corresponding codes to the printer driver. The printer driver interprets the codes and sends corresponding commands to the printer on how to print the document.

The printer driver transmits both characters, numbers and/or symbols for printing and also instructions on how the data received should be printed.

### **Series 500 Printer Drivers: Monochrome and Color**

There are 2 printer drivers available for printing with the Series 500 one printer driver for monochrome printing and an *optional* color printer driver, DECcolor Works, for color printing.

The Series 500 *monochrome* printer driver is designed to print text and grayscale graphics and allows you access to all installed fonts, including the resident fonts and optional card fonts. This driver is to be used **only** with a monochrome print head.

The DECcolor Works *color* printer driver is designed to print color graphics. It allows you access only to soft fonts (such as TrueType and other installed scaleable fonts), but documents that use resident fonts can nevertheless be printed using graphic mode. You can use this driver with a monochrome or a color print head.

You should use the monochrome printer driver for all text intensive printouts such as word processing files, so that you can benefit from the faster printing of the resident printer fonts. You should use the color printer driver primarily for printing color graphics files.

### **Using the Printer's Resident Fonts**

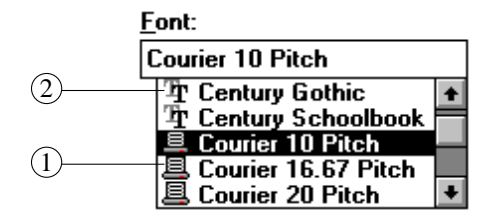

You can select the printer's resident fonts in your application. In most applications, a small icon in front of the font name allows you to identify the font type.

Printer-resident fonts can be identified by a small printer icon  $\mathbb{D}$ . Scaleable fonts, such as True Type fonts for example are identified by a specific icon  $<sup>2</sup>$ .</sup>

# **Setting up Your Printer**

This section describes how to set up your Series 500 monochrome printer driver. For more information on selecting option for color printing, see the *DECcolor Works Printer Driver User Guide.*

Use the **Digital Series 500-Monochrome** dialog box to set or modify your printer settings.

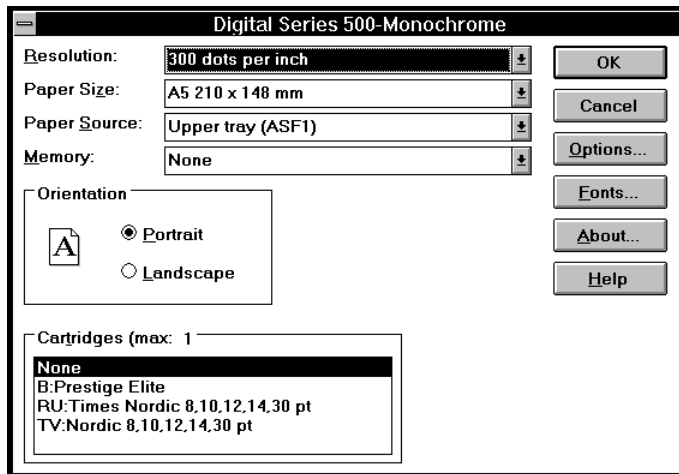

Monochrome Printer Driver Dialog Box

Using this dialog box, you can do the following:

- · Use the **Resolution** setting to select the graphic density for images.
- · Use the **Paper Size** setting to set a pre-defined paper setting, or define a custom paper size.
- · Select the source from which paper is fed to the printer with the **Paper Source** setting.
- · Specify the memory available for printing with the **Memory** setting.

To access this dialog box, you can open **Printers** in the **Windows Control Panel**, or use the **Print Setup** command from the **File** menu of your Windows application.

### **Resolution**

- · **300 dots per inch**
- · **150 dots per inch**
- · **75 dots per inch**

The **Resolution** parameter allows you to select the graphic density for images printing. Select the higher resolution to obtain fine printing. By selecting the lower resolution, you increase the printing speed.

### **Paper Size**

Several sizes are available to define sheets or envelopes formats (Letter, Legal, Executive, A4, Envelope C5 etc).

The **User Defined Size...** option in the monochrome printer driver allows you to define your own specific page format.

Select the measurement unit and specify the width and the length of the sheet on which you intend to print.

### **Paper Source**

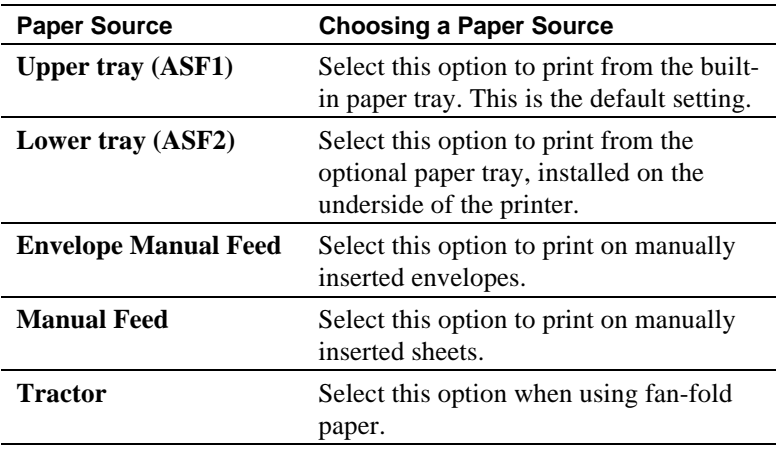

### **Orientation**

Portrait and Landscape orientations define the way that the text and images are printed on paper. For most paper types, portrait is tall and landscape is wide. Select the **Portrait** option to print in Portrait mode and **Landscape** to print in Landscape mode.

#### **Memory**

The Series 500 printers support the following memory configurations:

- · **None**
- · **1 MB**
- · **2 MB**
- · **4 MB**
- · **256 KB**
- · **512 KB**

Using the above options you can specifiy how much memory is to be made available for printing.

### **Specifying Printer Memory**

In the printer setup dialog box, open the **Memory** drop down menu and select a value.

For help with the printer setup dialog box, choose the **Help** button or press F1 while using the dialog box.

### **Installing Cartridge Fonts**

- · **None**
- · **B: Prestige Elite**
- · **RU: Times Nordic 8,10,12,14,30 pt**
- · **TV: Nordic 8,10,12,14,30 pt**

The above list shows the available optional fonts you can install with your printer. Select one of these fonts if you have inserted the corresponding optional font cards in your printer. The corresponding font will appear as a resident font in the font list within your application.

# **Setup Options**

In addition to the setup parameters available when installing the Series 500 monochrome printer driver, there are a number of options available which let you customize the quality of you print. You can select these options using the **Options** dialog box. The setup options available are as follows:

- · **Dithering**
- · **Intensity Control**
- · **Print Quality**
- · **Paper Quality**

### **Choosing Setup Options**

To access the **Options** dialog box, click on the **Options...** button.

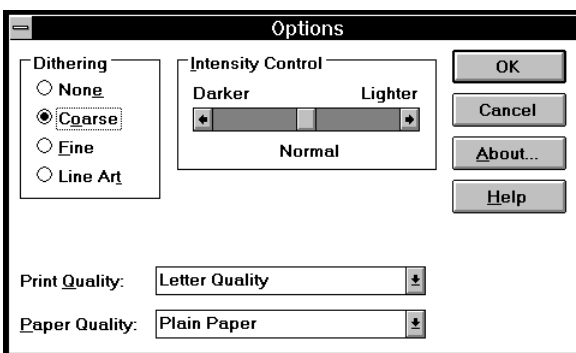

The Options Dialog Box

### **Dithering**

The **Dithering** option you select determines how detailed the graphic images will appear in your documents. The following settings are available with the **Dithering** option.

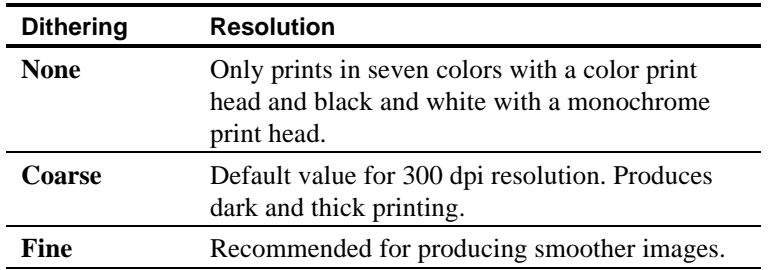

### **Intensity Control**

This **Intensity Control** option increases or decreases the darkness of graphics. The following recommendations show which setting combinations are best:

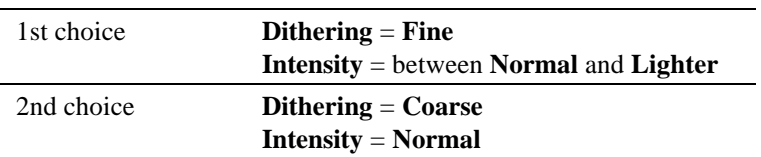

# **Print Quality**

The **Print Quality** option lets you choose the combination of resolution and speed of printing that define the quality of the print.

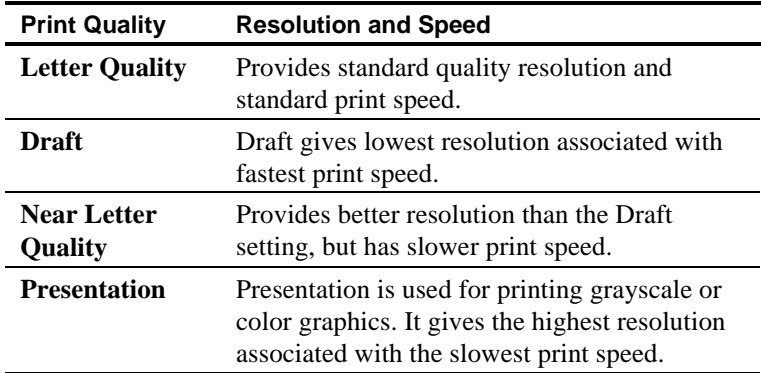

# **Paper Quality**

Note that the print quality is determined by the type of paper or transparency you use. The **Paper Quality** option lets you choose between the following:

- · **Plain Paper**
- · **Transparency**

**Note:** Digital Equipment Corporation's LJ50X series transparency film gives satisfactory results. AAAAAAAAAAAAAAAAAAAAAAAAAAAAAAAAAAAAAAAAAAAAAAAAAAAAAAAAAAAAAAAAAAAAAAAAAAAAAA

AAAAAAAAAAAAAAAAAAAAAAAAAAAAAAAAAAAAAAAAAAAAAAAAAAAAAAAAAAAAAAAAAAAAAAAAAAAAAA

# **Monochrome Printing with the Color Print Head**

In addition to monochrome printing with the monochrome printer driver, you can also print in monochrome with DECcolor Works (the optional color printer driver for the Series 500).

Using DECcolor Works, you can print enhanced grayscale graphics and access a larger choice of **Print Quality** and **Paper Quality** options. You can print in monochrome with the color print head which creates a *composite black* by combining the colored inks.

AAAAAAAAAAAAAAAAAAAAAAAAAAAAAAAAAAAAAAAAAAAAAAAAAAAAAAAAAAAAAAAAAAAAAAAAAAAAAA

**Note:** Monochrome printing using the color print head is not recommended as the black color quality is low and it is a much slower and costlier method of printing. AAAA AAAAAAAA AAAAAAAA AAAAAAAA AAAAAAAA AAAAAAAA AAAAAAAA AAAAAAAA AAAAAAAA AAAAAAAA AAAAAAAA AAAAAAAA AAAAAAAA AAAAAAAA AAAAAAAA AAAAAAAA AAAAAAAA AAAAAAAA AAAAAAAA AAAAAAAA

For more information on how to set up the optional DECcolor Works color printer driver with your Series 500 see the *DECcolor Works Printer Driver User Guide,* which comes with the color driver.

# **Printing from DOS**

In addition to being able to print from Windows, you can use your Series 500 printer to print from DOS and DOS applications.

### **Printer Setup for DOS**

The printer settings for DOS are defined by the DOS500 program which is on the same diskette as the monochrome printer driver. Use the DOS500 program to set up your printer with DOS.

Note that when you set the DOS printer settings, these settings are loaded to the memory of the printer and are the default settings until you next run the DOS500 program.

**Note:** When you set the printer settings under DOS, these settings are only valid under DOS. The printer's settings under Windows and Windows applications are defined in the printer driver's setup. The Windows printer driver settings override the corresponding DOS settings. AAAA AAAAAAAA AAAAAAAA AAAAAAAA AAAAAAAA AAAAAAAA AAAAAAAA AAAAAAAA AAAAAAAA AAAAAAAA AAAAAAAA AAAAAAAA AAAAAAAA AAAAAAAA AAAAAAAA AAAAAAAA AAAAAAAA AAAAAAAA AAAAAAAA AAAAAAAA

AAAAAAAAAAAAAAAAAAAAAAAAAAAAAAAAAAAAAAAAAAAAAAAAAAAAAAAAAAAAAAAAAAAAAAAAAAAAAA

### **Setting up Your Printer with DOS500**

- 1. Insert the Digital Series 500-Monochrome diskette in your computer's A:\ drive.
- 2. Select **Run**... from the **File** menu of the **Program Manager**
- 3. Enter "**A:\DOS500**" in the dialog box and click on **OK**.

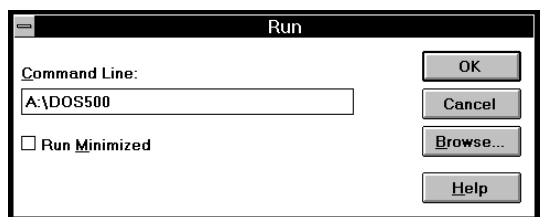

4. In the Print Setup at Power On window, you can select to change the print parameters for printing under DOS or to return previously made settings to the factory default.

### **DOS500 Setup Options**

The following list shows which of the printer settings can be modified using the DOS500 program.

- Paper Paper size and paper source selection
- Quality Print quality and resolution
- Font Type style selection
- Set Character set selection
- Serial Serial interface setup
- · Others Various parameters

#### **Ink Save Mode**

One of the options available when you select the **Others** option in the DOS500 setup window is Ink Save Mode. You should click on **Ink Save Mode** box when setting up your printer. This option optimizes your printers use of ink when printing from both DOS and Windows applications.

### **MS-DOS Documents**

For more information on printing from DOS applications see your MS-DOS documentation.

# **5**

# **Maintenance**

This chapter describes basic maintenance operations you are required to perform during the printer's working life.

### **Basic Maintenance Operations**

This printer is designed to require only minimum maintenance. However, everyday use requires a number of simple maintenance operations.

**Warning**: If you detect serious mechanical damage to or a failure in the printer, do not attempt to repair it yourself! CALL THE DIGITAL SERVICE CENTER or your retailer. See the Digital Customers Services Center listing in Chapter 6 for the contact in your area.

# **Changing the Print Head**

If dots or lines are not printed completely, remove the inkjet print head completely and replace/reinsert it, and/or execute the print head cleaning and/or prime operations (see the sections which follow).

### **When to Replace the Print Head**

We recommend you to ALWAYS use your original supplier for print heads and ink cartridges.

The print head is removed either to replace it or to ensure correct insertion, in the case of faulty printing. The following information applies to both the monochrome print head and the color print head available with the color kit option.

If dots or lines are not printed completely, remove the print head completely and replace / reinsert it, and clean and / or prime it (see the specific sections in this chapter).

When the "end of ink" condition is indicated by the Ink/Paper Supply indicator flashing, you must either replace the ink cartridge (monochrome print heads only) or, if necessary, change the entire print head.

**WARNING:** When the printer is already switched on and a print operation is running, press the On-Line button to interrupt printing BEFORE opening the top cover.

> To return the printer to operating state, close the top cover and press the On-Line button.

# **Cleaning the Print Head**

If you encounter printing quality problems, run the self print tests which are described in earlier. This test will demonstrate whether the print head nozzles are operating properly or not. If you find that there are problems, perform the following steps. The following section applies to monochrome print heads and to the color print head available with the color kit option.

### **To Clean the Monochrome Print Head**

- 1. Remove the print head from the printer.
- 2. Dampen a paper tissue and then squeeze it to remove excess water.
- 3. Holding the print head with the printing nozzles facing downwards, blot it against the paper tissue, pressing lightly. Repeat this on different areas of the paper tissue until the ink nozzles are clean.
- 4. To clean ink traces on the electric contacts, use paper tissue.
- 5. Insert the print head in the printer and run the print test again.
#### **To Clean a Color Print Head**

If you have the color kit option you can clean the electrical contacts on the print head and on the print head carriage with the brush supplied with the storage box.

*Caution: If there are traces of ink on the electrical contacts, you MUST NOT use the brush, otherwise you may permanently damage them. Instead use an absorbent material, such as paper tissue, to remove the ink traces from the contacts.*

If the print head still does not operate correctly, you must change, or if it is monochrome, prime the print head (see the section on priming the monochrome print head later in this chapter).

#### **Replacing the Monochrome Ink Cartridge**

When the ink cartridge is empty (the Ink / Paper Supply indicator flashes with a double sequence), you must either replace the ink cartridge or, if necessary, change the entire print head. The use of Digital replacement ink cartridges provides you with the most cost effective printing solution available.

After using a number of replacement ink cartridges (up to 10, depending on work load and storage) your printer may begin to experience some degradation in print performance, such as excessive smudging or missing dots. If this is the case, you should replace the print head.

**Note:** This section applies only to the monochrome print head which contains a replaceable ink cartridge. The color print head does not have a detachable ink cartridge and so the entire color print head must be replaced when empty. AAAAAAAAAAAAAAAAAAAAAAAAAAAAAAAAAAAAAAAAAAAAAAAAAAAAAAAAAAAAAAAAAAAAAAAAAAAAAA

To replace the ink cartridge, proceed as follows:

- 1. Press the Install Cartridge button to move the print head carriage to the head loading position.
- 2. Open the top cover of the printer.

3. Release ONLY the ink cartridge from the print head casing  $\mathbb{O}$ , by pulling the plastic clip  $\mathcal{D}$  WITHOUT releasing or removing the print head casing from its carriage in the printer, and pull out the ink cartridge from its casing  $\circled{3}$ .

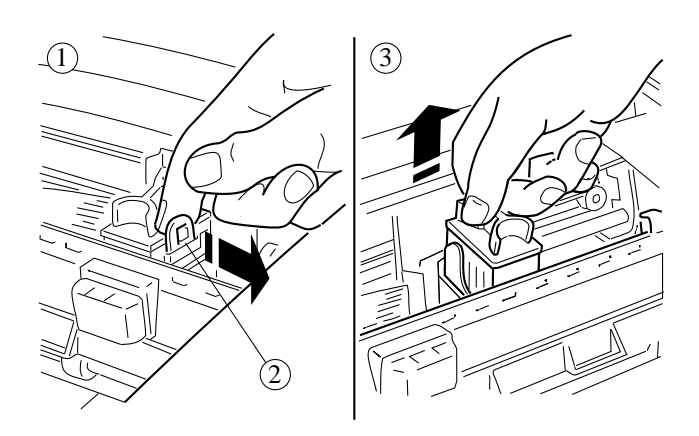

Releasing the Ink Cartridge

4. Remove the protective tape from the new ink cartridge (see  $\circled{4}$ ) below).

*Caution: Always keep the ink cartridges sealed until they are to be used.*

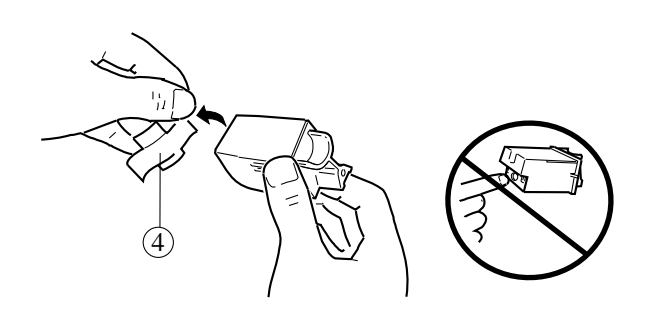

Removing the Protective Tape

5. Insert the new cartridge in the print head casing IMMEDIATELY, pressing in until it clicks into place  $\circledS$ .

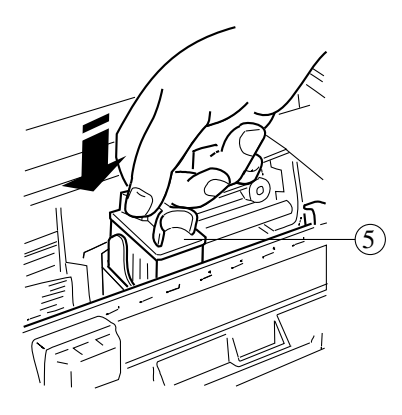

Inserting the Ink Cartridge

- 6. Close the top cover of the printer.
- 7. Press the Install Cartridge button.

The printer checks that the correct type of cartridge has been inserted and is ready to print.

If you have set the printer to operate with a color print head (print head selection lever set to Color) and the new print head is not color, the Color indicator will flash with a single sequence.

If the cartridge is not inserted correctly, the Ink / Paper Supply indicator will flash with a double sequence. You must repeat the entire replacement operation.

#### **Priming the Monochrome Print Head**

The prime operation is performed to clear the monochrome print head nozzles.

Poor print quality is usually caused by air bubbles which block one or more of the print head nozzles; the prime operation will clear any blockage.

If, after inserting a new monochrome print head or during a printing operation, the print quality is not optimal or deteriorates, execute the prime operation to improve it.

*Caution: The prime operation is only to be performed with the monochrome print head. Do not attempt to prime the color print head.*

#### **To Prime the Print Head**

To clear the print head nozzles, proceed as follows:

- 1. Set the printer off line (pressing the On Line button), to move the print head carriage to its home position.
- 2. Open the top cover of the printer.
- 3. Pressing down the ink slide  $\mathbb{O}$  (<PUSH>), move it slowly from right to left along the full length of its shaft; hold the slide pressed for a few seconds at the left edge. Return the slide to the right edge and repeat the operation several times, until ink appears in the tube below the slide.

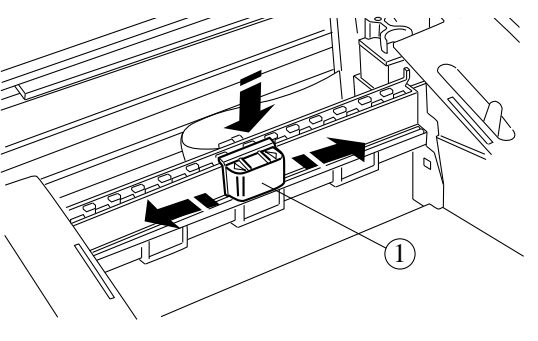

Prime Operation

- 4. Press Install Cartridge to move the print head carriage to the head loading position and repeat the above operation to empty the tube.
- **Warning**: Priming MUST NOT be repeated systematically, as it will damage the print head. For used print heads, it should ONLY be attempted as a last resort, before changing the ENTIRE print head.
- 5. Press Install Cartridge to return the print head carriage to its home position.
- 6. Close the top cover
- 7. Press On Line to return the printer to the On Line state.

If the prime operation does not result in improved print quality, switch the printer off and then on again, and repeat the prime operation.

If there is still no improvement in the print quality, try cleaning the print head nozzles.

#### **Storing the Print Heads**

If you have the color kit option and use both monochrome and color print heads, a storage box is available to safely store the print head not in use. The storage box has two slots, one for the monochrome print head and the other for the color print head.

When you remove a print heads from its sealed container or from the printer, you should put the unused print head immediately in the storage box, to ensure it is kept clean, protected and will not dry out.

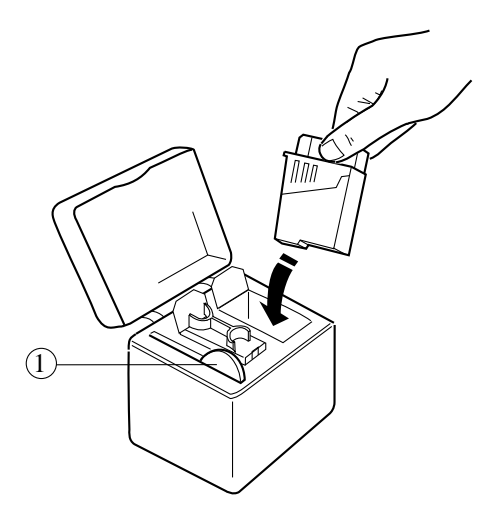

Print Head Storage Box

Inside the storage box there is a small brush  $\textcircled{1}$  which you can use to gently clean the electrical contacts on the print heads or the print head carriage, if necessary.

**Warning:** You must not use the brush to clean the ink nozzles, as this could permanently damage them.

# **6**

## **Troubleshooting**

This chapter contains a troubleshooting guide which indicates some of the problems which may occur when using the printer, together with suggestions for their solution. It also describes how to contact your Digital service center.

### **Warning Indicators on the Operator Panel**

#### **Print Head Warning**

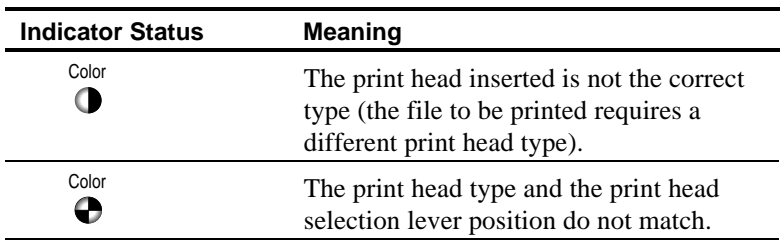

#### **Ink and Paper Supply Warning**

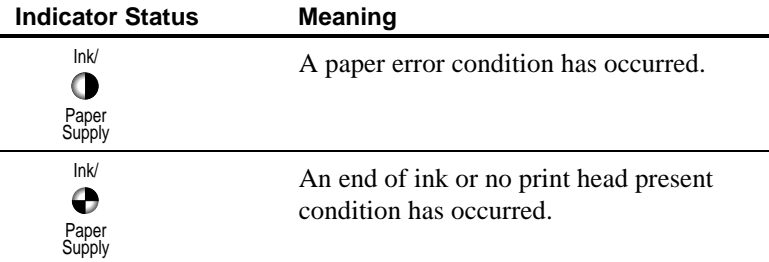

#### **Print Head Carriage Shift Warning**

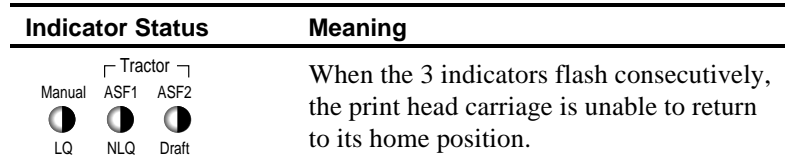

#### **Solving Print Problems**

This section provides solutions to problems you may have during printing operations.

*Caution: If a printer malfunction other than those indicated below occurs, or if, after executing the suggested corrective action, the problem persists, call your Digital Service Center or your retailer. See the telephone listing for the Digital Service Centers at the end of this chapter, for the Digital contact in your area.*

#### **Problems with Connection to Computer**

If you have problems with the connection between your PC and your printer:

- · Check that your interface cable is of the correct type.
- Make sure you have fixed the interface connectors properly both to the printer and to the computer.

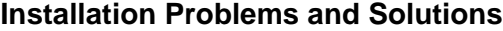

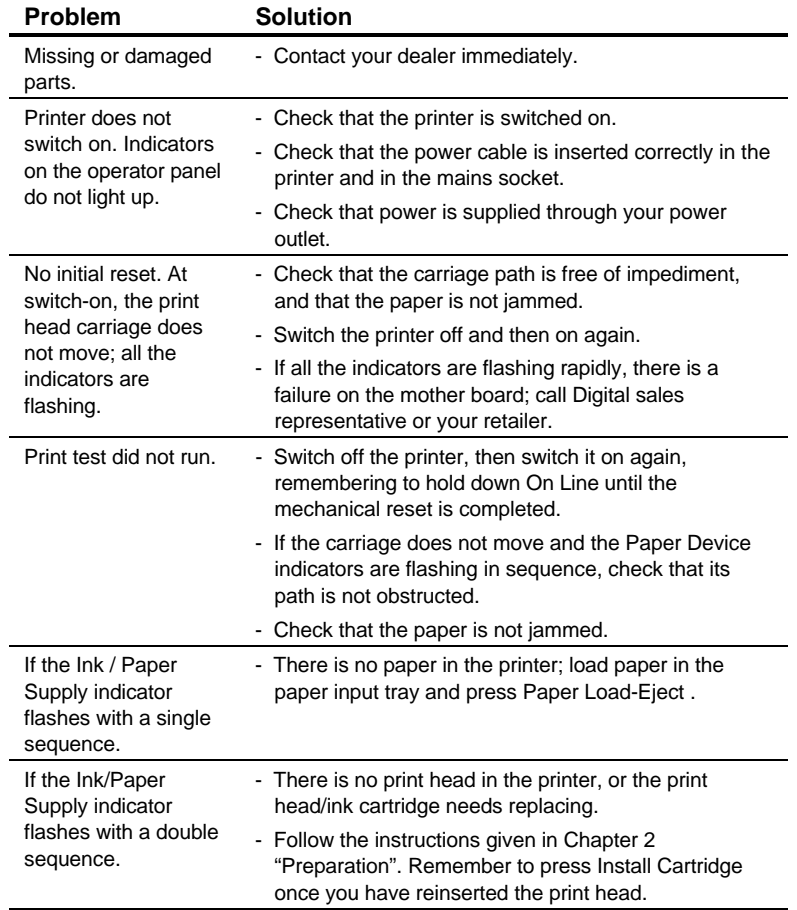

#### **Problems with Paper**

*Caution: Always use paper in perfect condition and within the specifications defined (see the specific section in this manual).*

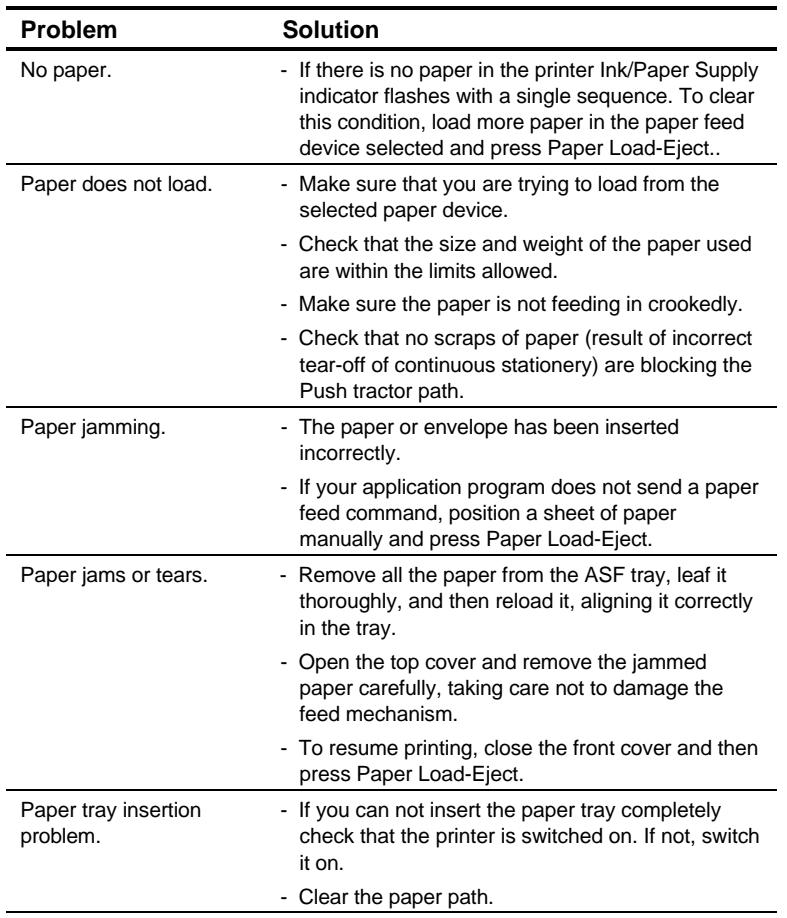

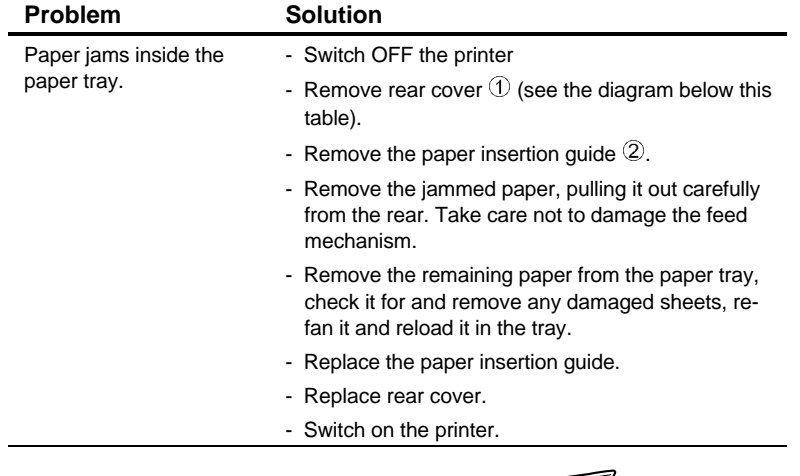

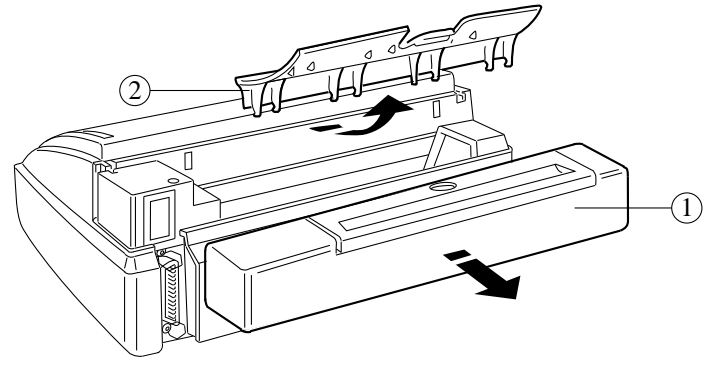

Removing the Rear Cover and Paper Insertion Guide

*Caution: The most common causes of paper jamming inside the paper tray is the addition of paper to the tray when this is not empty and/or the incorrect loading of paper. When adding paper to the paper tray or after removing jammed paper, ALWAYS remove any paper already in the tray and reload it all as a single stack.*

### **Printing Problems**

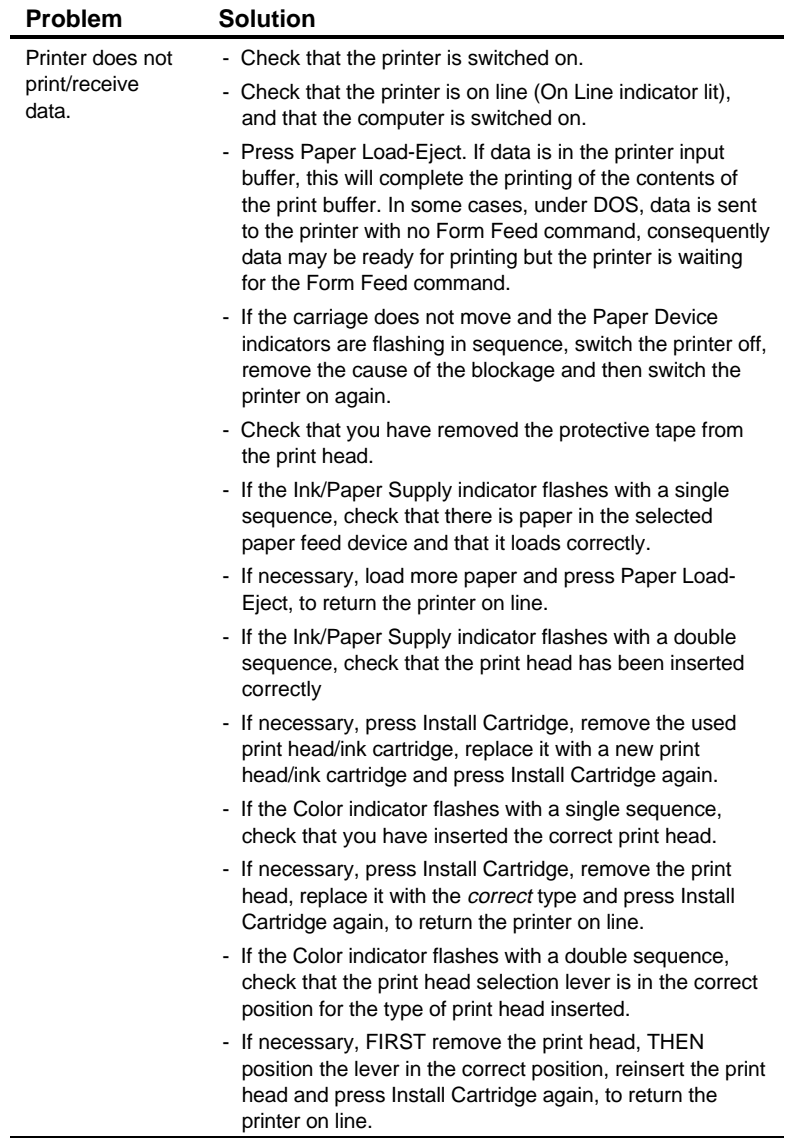

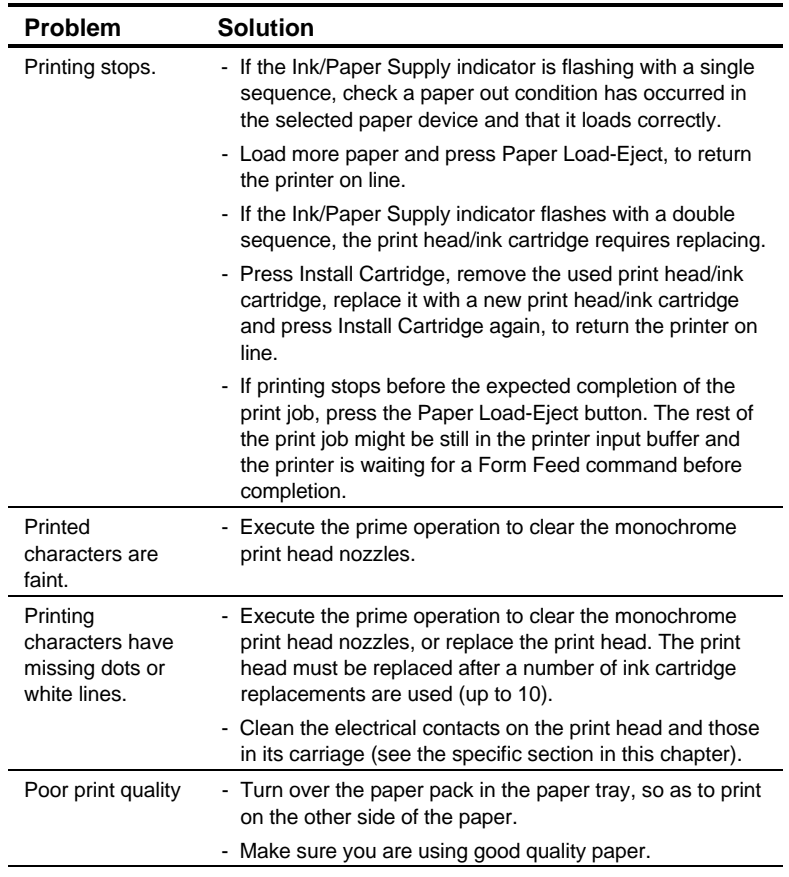

The information above provides solutions to most of the common problems. However, if the printer does not operate correctly after following the recommendations, contact your local Digital Services Center or retailer where you bought your printer (see the list below).

#### **Contacting Your Digital Services Center**

Before calling for support, you should prepare the following information:

- 1. The serial and model number of the printer, which is found on the electrical data plate (at the rear of the printer).
- 2. A summary of the problem.
- 3. The details of your configuration: hardware and applications software.
- 4. The operator panel indicator Error Status or specific failure symptoms.

#### **Returning the Printer for Maintenance**

If you are asked to return the printer for repair, please follow the instructions below to ensure you receive the best and most efficient service possible.

#### **To Prepare Returning the Printer**

- 1. Prepare the printer for transport.
- 2. Include your name, address and your telephone number.
- 3. Enclose the following details:
	- The complete configuration details when problems occurred, including cable type, interface type, application software used.
	- The problem description.
	- A sample of the printing problem, if appropriate.
	- A copy of purchase receipt to establish the warranty period.

### **Digital Customers Services Centers**

(\*) indicates free numbers.

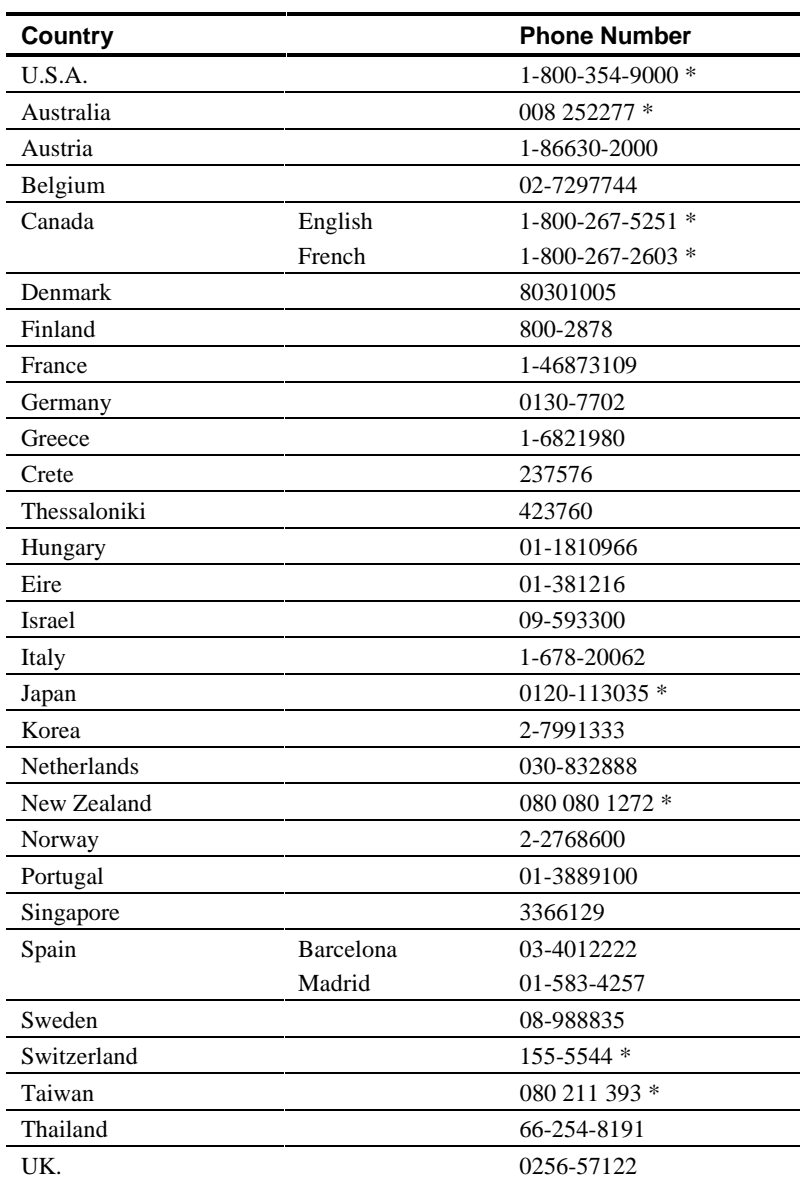

# **Appendix A**

## **Technical Characteristics**

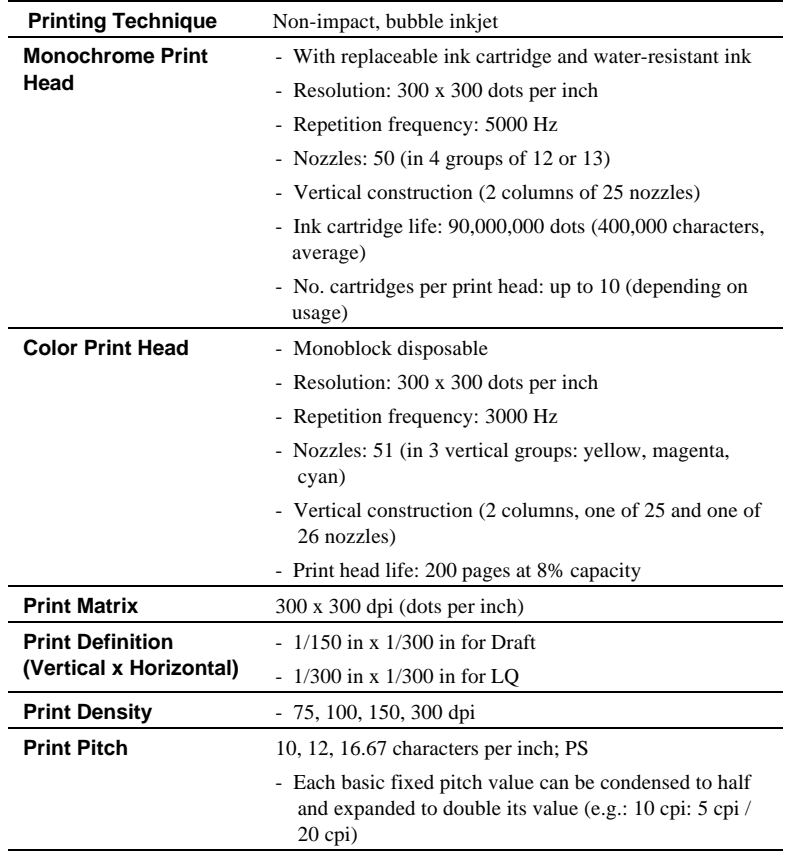

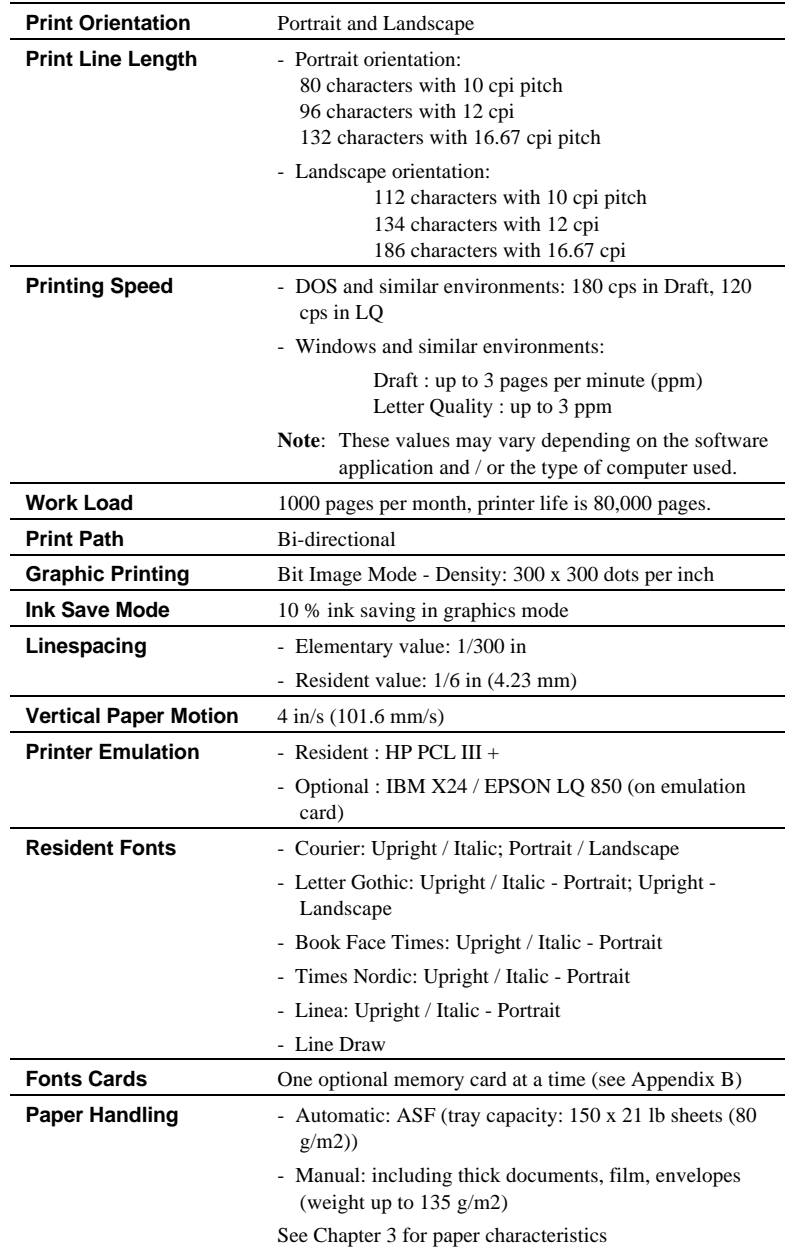

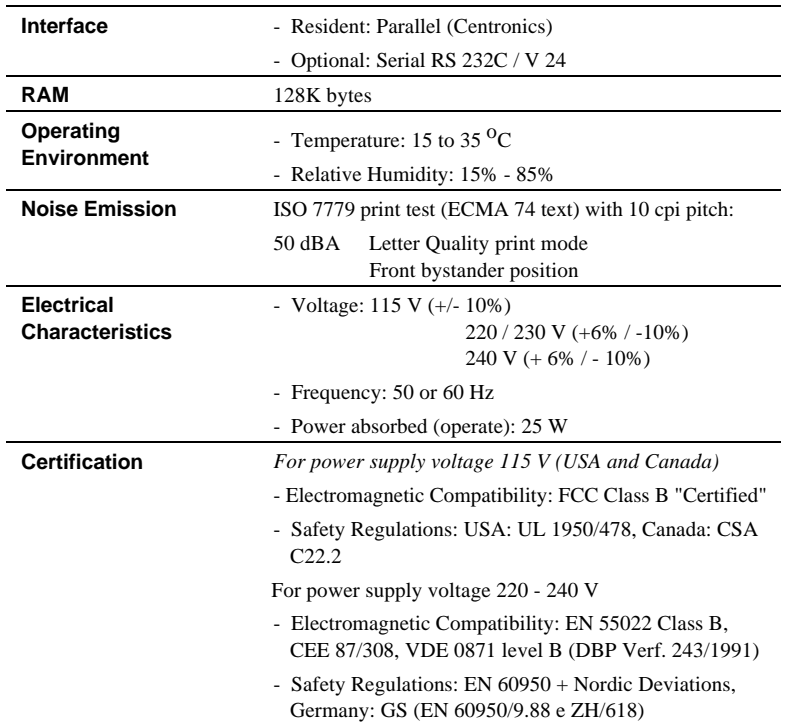

#### **Series 500 Character Sets**

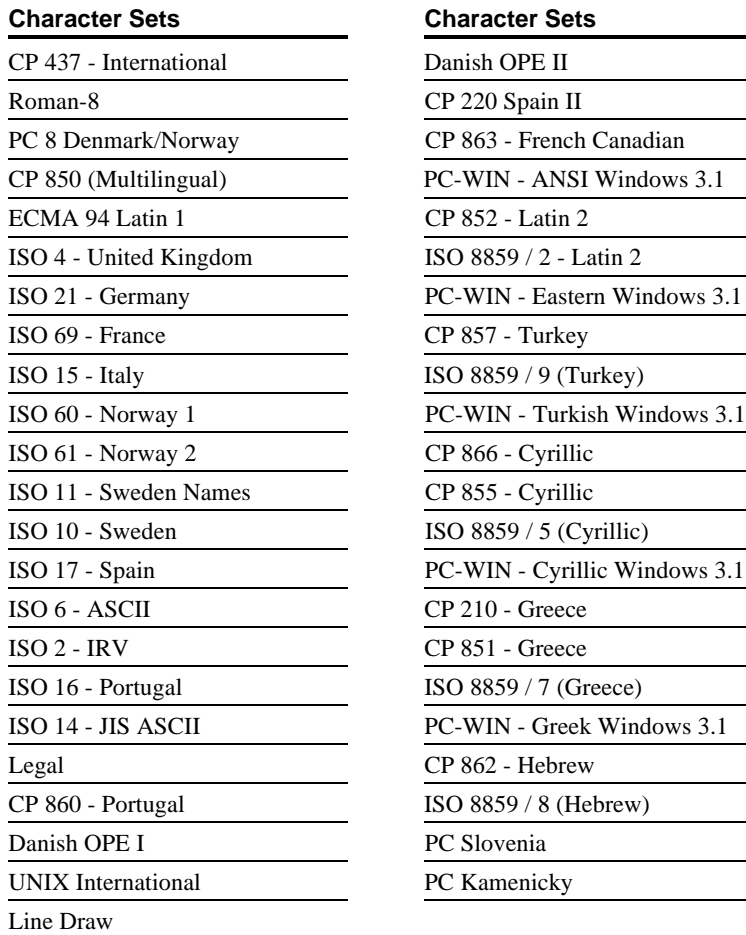

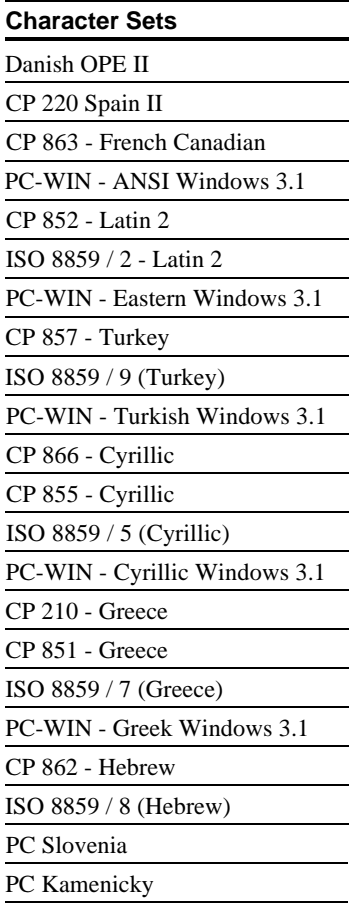

# **Appendix B**

## **Accessories and Options**

This appendix lists the accessories and the optional items which are available on request. It also describes how to insert a memory card in the printer.

#### **Accessories**

#### **Monochrome Print Head and Ink Cartridge**

Monochrome ink print head, consisting of cartridge casing and ink cartridge available in the following packaging:

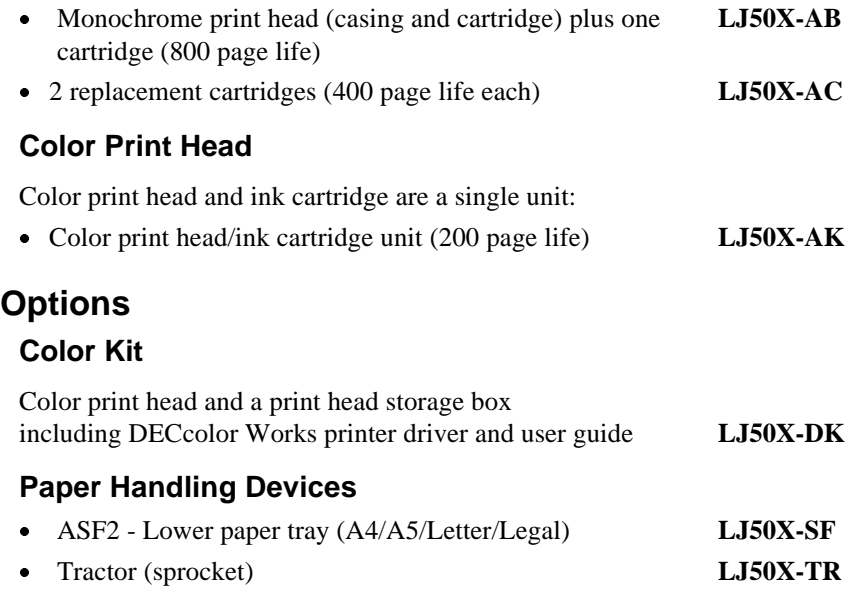

#### **PCMCIA Emulation Card**

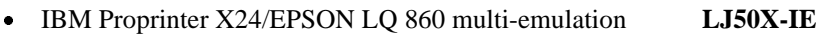

#### **PCMCIA Font Cards**

Each font card is supplied with a booklet which illustrates the font card contents and explains the font selection procedure.

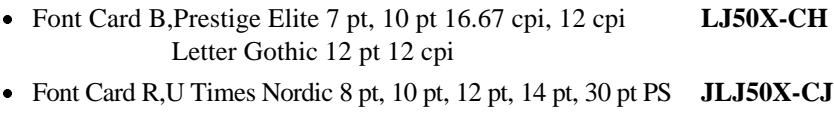

· Font Card T,V Nordic 8 pt, 10 pt, 12 pt, 14 pt, 30 pt PS **LJ50X-CK**

#### **PCMCIA RAM Card**

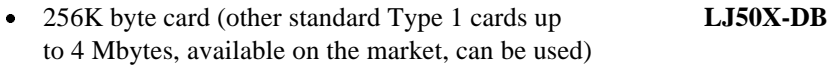

#### **Parallel Data Cables**

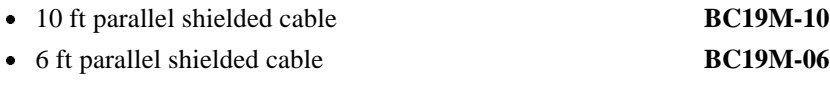

#### **Serial Interface**

· User-installable kit for EIA RS 232C / V24 interface **LJ50X-SI**

#### **Reference Manual**

· Digital Series 500 Technical Reference Manual **EK-LJ50T-RM** (English)

#### **Memory Card Insertion**

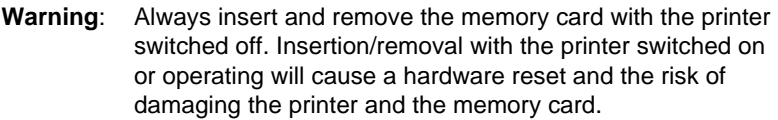

Memory cards can be inserted in the slot on the rear right hand side of the printer.

- · Insert the memory card so that the symbol on the label, indicating the insertion direction, is facing outwards.
- Push the memory card down into the slot  $\mathbb D$  until it snaps into the connector on the mother board.

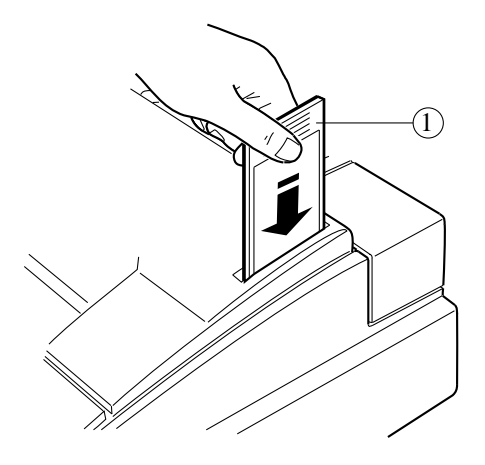

Memory Card Slot / Insertion

Do not force the card into the printer. If the card does not insert smoothly, check that it is compatible with your printer, and that you are inserting it correctly.

#### **International Standards Conformity**

**NOTE:** This equipment has been tested and found to comply with the limits for a CLASS B digital device pursuant to Part 15 of the FCC Rules. These limits are designed to provide reasonable protection against harmful interference in a residential installation. This equipment generates, uses and can radiate radio frequency energy and, if not installed and used in accordance with the instructions, may cause harmful interference to radio communications. However, there is no guarantee that interference will not occur in a particular installation.

If this equipment does cause harmful interference to radio or television reception, which can be determined by turning the equipment off and on, the user is encouraged to try to correct the interference by one or more of the following measures:

- Reorient or relocate the receiving antenna.
- Increase the separation between the equipment and receiver.
- Increase the separation between the equipment and receiver.<br>• Connect the equipment into an outlet of a circuit different from that to which the receiver is connected.
- Consult the dealer or an experienced radio/TV technician for assistance.

Changes or modifications not expressly approved by the party responsible for compliance could void the user's authority to operate the equipment.

Connection of peripherals requires the use of grounded shielded signal cables.

This digital equipment does not exceed the CLASS B limits for radio noise emissions from digital apparatus set out in the radio interference regulations of the Canadian Department of Communications.

Ce dispositif numérique respecte les limites de bruits radioélectriques applicables aux appareils numériques de CLASSE B prescrites par le ministère des Communications canadien.

#### **Normenkonformität und Zulassungen**

Dieses Gerät entspricht den BMPT-Verfügungen 243/1991 und 46/1992 sowie DIN VDE 0878 Teil 3/11.89, zur Vermeidung von Funkstörungen. Zusatz für periphere Geräte (z.B. Monitore, Drucker)

Dieses Gerät trägt als Hinweis, daß es den Funk-Entstöranforderungen der BMPT- Verfügung Nr. 243/1991 entspricht, das VDE-Funkschutzzeichen. Der Zusatz "Vfg. 243/P" soll in Kurzform ausdrücken, daß es sich um ein peripheres (nicht selbständig betreibbares) Gerät handelt, das nur einzeln den Funk- Entstöranforderungen der Grenzwertklasse B nach DIN VDE 0878 Teil 3/11.89 und der BMPT-Verfügung 243/1991 entspricht.

Wird das Gerät innerhalb einer Anlage zusammen mit anderen Geräten betrieben, muß bei Inanspruchnahme der "Allgemeinen (Betriebs-) Genehmigung" nach der BMPT-Verfügung 243/1991 die gesamte Anlage der Grenzwertklasse B nach DIN VDE 0878 Teil 3/11.89 sowie den Voraussetzungen nach 2 und den Auflagen nach 3 der BMPT-Verfügung 243/1991 entsprechen.

Dies ist in der Regel nur dann erfüllt, wenn das Gerät in einer Anlage betrieben wird, die typgeprüft und mit dem VDE-Funkschutzzeichen mit dem Zusatz "Vfg. 243" gekennzeichnet ist.

Für Geräte welche der DPR-Verfügung 1046/1984 entsprechen und dem VDE-Funkschutzzeichen mit dem Zusatz "0871-B/P" gekennzeichnet sind, gilt obiges sinngemäß.

**GS** Dieses Gerät ist nach dem Gerätesichereitsgesetz GSG i.d.F. vom GS 13.8.1979 3 Abs. 4 geprüft.

#### **Netzleitung**

Netzleitung muß geprüftem Typ H05VV entsprechen.

#### **Schallemissionswerte**

Werteangaben nach ISO 9296 und ISO 7779 / DIN EN27779 :

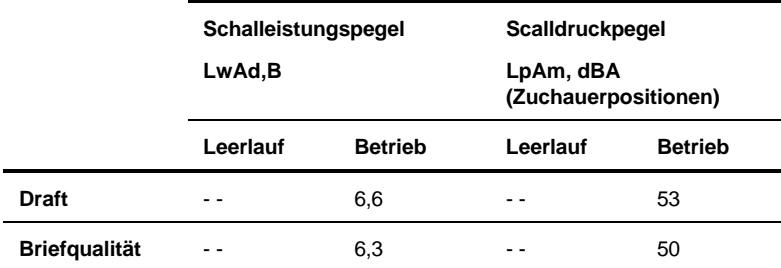

[Aktuelle Werte für spezielle Ausrüstungsstufen sind über die Digital Equipment Vertretungen erhältlich.  $1 B = 10$  dBA.]

#### **Limited Warranty**

Digital Equipment Corporation warrants to the purchaser that this product is free from defects in workmanship and materials and will perform substantially in accordance with the documentation accompanying the product for a period of two years from the date of purchase of this product. Digital's warranty does not apply to conditions resulting from improper use, external causes, or modifications to this product. Digital does not warrant that the operation or execution of the product shall be uninterrupted or error-free. This limited Warranty does not apply to any third party software products which come with their own software product warranty, if any.

Some jurisdictions do not allow limitations on how long an implied warranty lasts, so the above limitation may not apply to you. Digital will either repair, refurbish, or replace the product through a standard, Return-to Digital Warranty. The purchaser pays for one-way transportation and insurance to the return center authorized by Digital's Technical Support and Service Hotline. For customers outside the United States of America, a different local warranty may apply. To obtain details, contact your local Digital sales office or place of purchase.

For warranty services under your Return-to-Digital Warranty within the continental United States of America, please call our toll-free Technical Support and Service Hotline at: 1-800-354-9000, push 42 for warranty operator. In Canada call 1-800-267-5251 (English), or 1-800-267-2603 (French). For customers in other parts of the world, please call your local sales office for support and service. Retain your dated sales receipt as your proof of purchase and warranty. You will also be asked to furnish Model and Serial Numbers.

#### **Disclaimer of Warranties and Allocation of Liability**

THE ABOVE WARRANTIES ARE PURCHASER'S EXCLUSIVE WARRANTIES AND NO OTHER WARRANTY EXPRESS OR IMPLIED, SHALL APPLY. DIGITAL SPECIFICALLY DISCLAIMS THE IMPLIED WARRANTIES OF MERCHANTABILITY AND FITNESS FOR A PARTICULAR PURPOSE. DIGITAL'S LIABILITY TO PURCHASER FOR ANY CAUSE WHATSOEVER SHALL BE LIMITED TO THE ACTUAL PURCHASE PRICE PAID TO DIGITAL OR ITS AUTHORIZED RESELLER FOR THE PRODUCT THAT ARE THE SUBJECT OF PURCHASER'S CLAIM. IN NO EVENT WILL DIGITAL BE LIABLE FOR ANY DAMAGES RESULTING FROM LOSS OF DATA OR USE, LOST PROFITS, OR ANY INCIDENTAL OR CONSEQUENTIAL DAMAGES.

Some jurisdictions do not allow the exclusion or limitation of liability for consequential or incidental damages, so the above limitation may not apply to you. This warranty gives you specific legal rights, and you may also have other rights which depend on local law.